# *Mendip Data Systems*

# *JSON Analyse and Transform for Access (JATFA)*

# *User Guide*

*Version 4.20*

*Colin Riddington Updated 07/12/2017*

# *JSON Analyse & Transform for Access(Version 4.20)*

Increasingly, data is being made available from online sources as **JSON** files. The file format is very versatile and efficient allowing rapid data transfer Se[e Appendix A](#page-23-0) for more information about **JSON** file structure

However, the data then needs to be processed (parsed) before it can be used in **Access**. Unfortunately, **Access** does not provide any easy method of importing **JSON** files.

By contrast, **JSON** data can be imported and parsed using **Excel Power Query** add-in (**2010/2013**) or the built-in **Get & Transform** feature in **Excel 2016**

**JSON Analyse & Transform for Access (JATFA)** has been created to simplify the processing of **JSON** files directly into **Access** so the data can be saved in normalised **Access** tables.

#### <span id="page-1-0"></span>*1. Installation*

The **JSON Analyse & Transform for Access** application has been designed to run in **Access 2010** or later. It is compatible with both 32-bit and 64-bit Access.

The application has **not** been fully tested in Access 2007.

The application will be installed to the folder **C:\Programs\MendipDataSystems\JATFA.** This location will be made a trusted location Shortcuts will be created on the desktop and start menu.

If you want to remove the application at a later date, do so using **Add/Remove Programs**

During installation, you will be asked to provide user information

This will be stored in the registry key together with information about the application: **HKEY\_CURRENT\_USER\Software\Mendip Data Systems\ JATFA**

#### **NOTE:**

At a minimum, you must enter the user name. Other items are optional If you bypass this information during installation, it can be added from the application itself

#### *2. Initial Setup*

Each time the application runs, a splash form appears briefly.

Various checks are run whilst the form is visible. It then closes automatically.

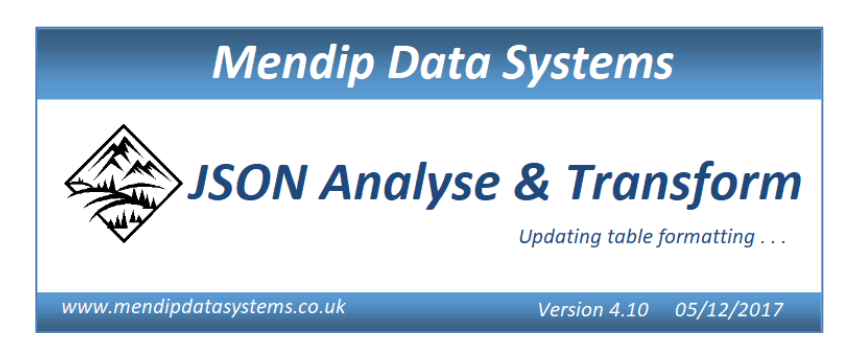

When the application is run for the first time, a user information screen will be shown:

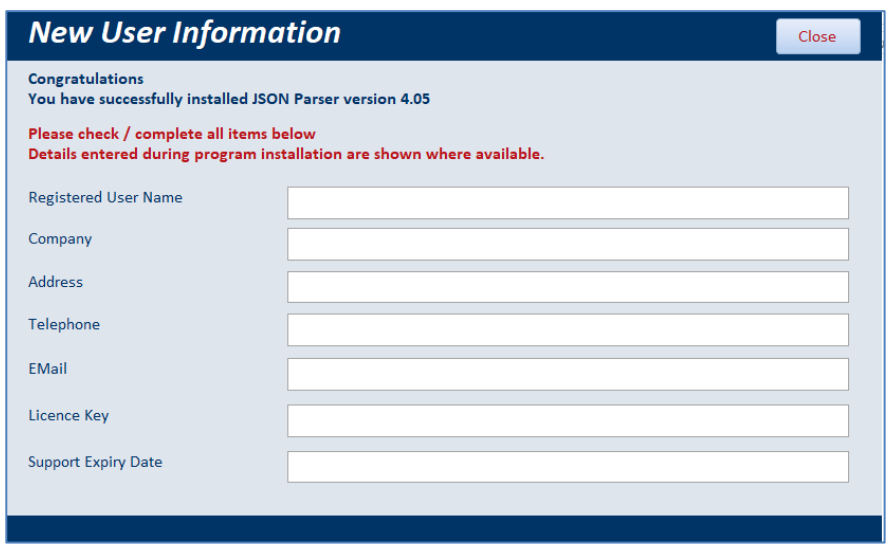

Information entered during installation will be retrieved from the registry. If you left any of these fields blank, please enter the information now.

The **licence key and support expiry date** are entered automatically Support is available for 90 days after installation

When the user information form is closed, this message appears:

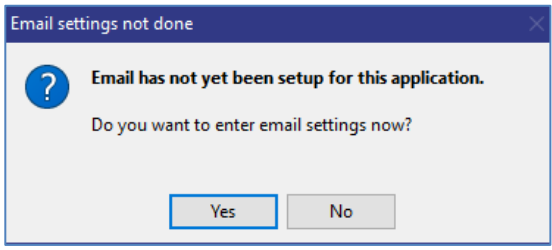

If you click Yes, the **Email Settings** form opens:

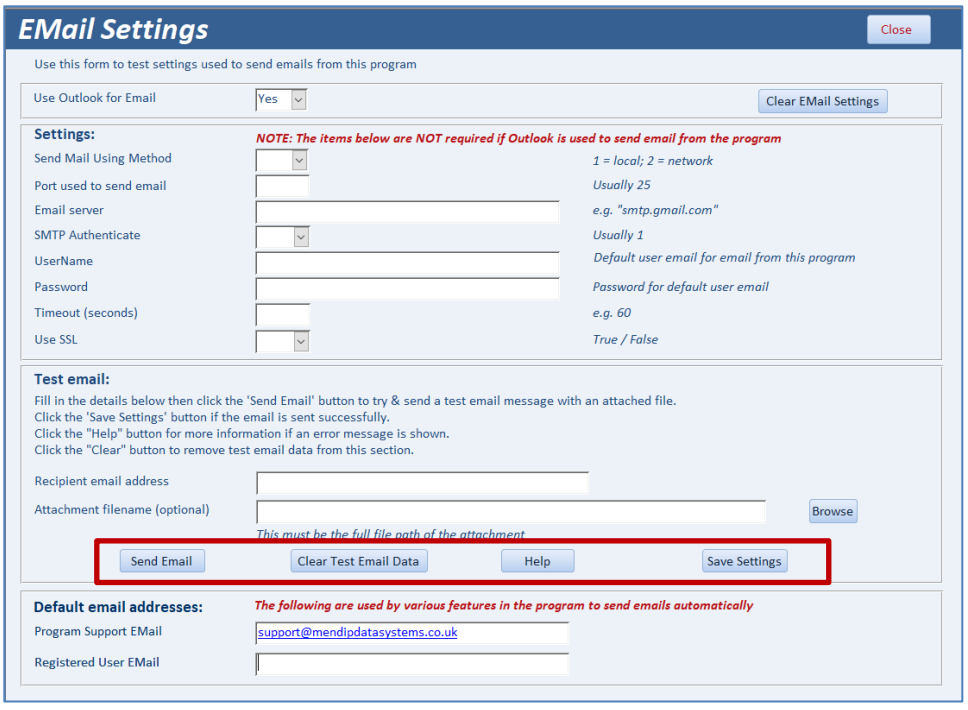

**Email** is used to send feedback to customer support Email messages can be sent direct from the application or using **Outlook**.

Complete this form so that email can be sent direct from the application Send a test email to check this is working correctly. If errors occur, click the **Help** button for more information

If the email is sent successfully, click **Save Settings.**  NOTE: The settings are **NOT** saved automatically

Close the email settings form. The default **Start form** now opens

## *3. Start form*

This is the default form shown when the application first loads. It contains a summary of the program together with copyright information

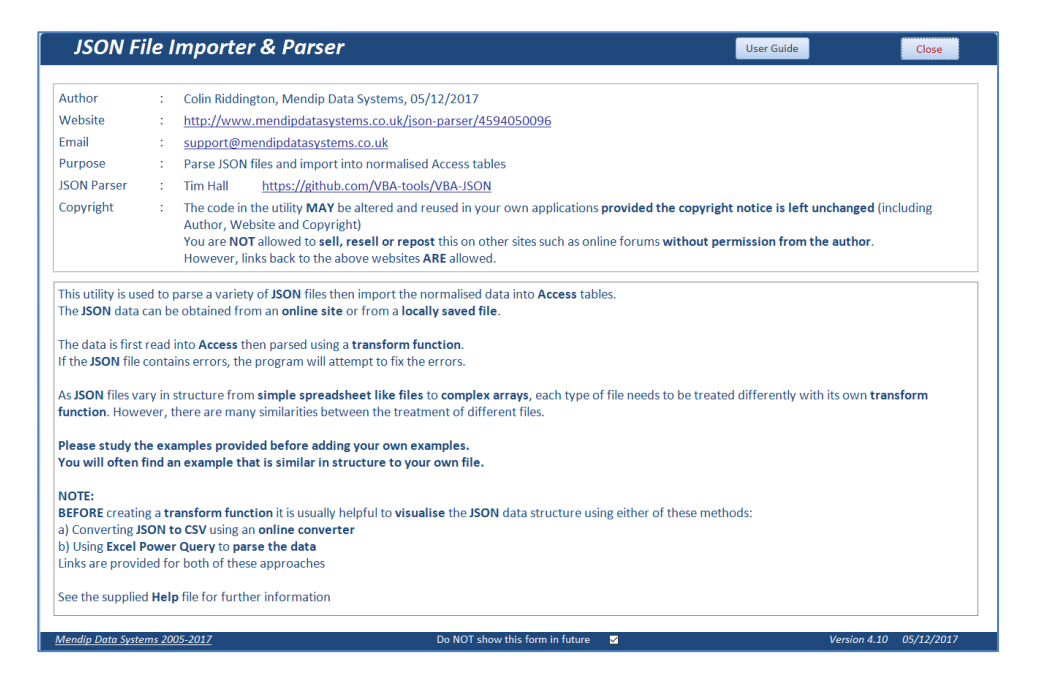

Please note the copyright information on this form.

The application uses JSON parser code available from<https://github.com/VBA-tools/VBA-JSON> Alternative JSON parsers are available from other sources.

If preferred, you can bypass the **startup form** and load the application at the **main form** instead

NOTE: When the application loads it checks its path and updates other folder paths accordingly. For example, the folders used for **backups and default JSON files** etc

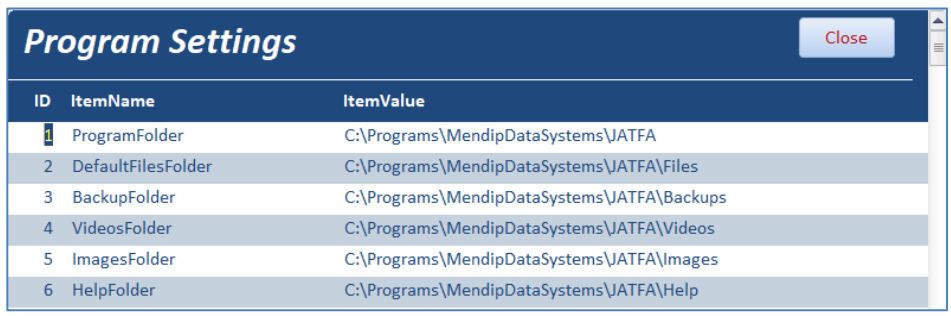

# *4. Main form*

This is used for many features of the **JSON Analyse & Transform for Access (JATFA)** application

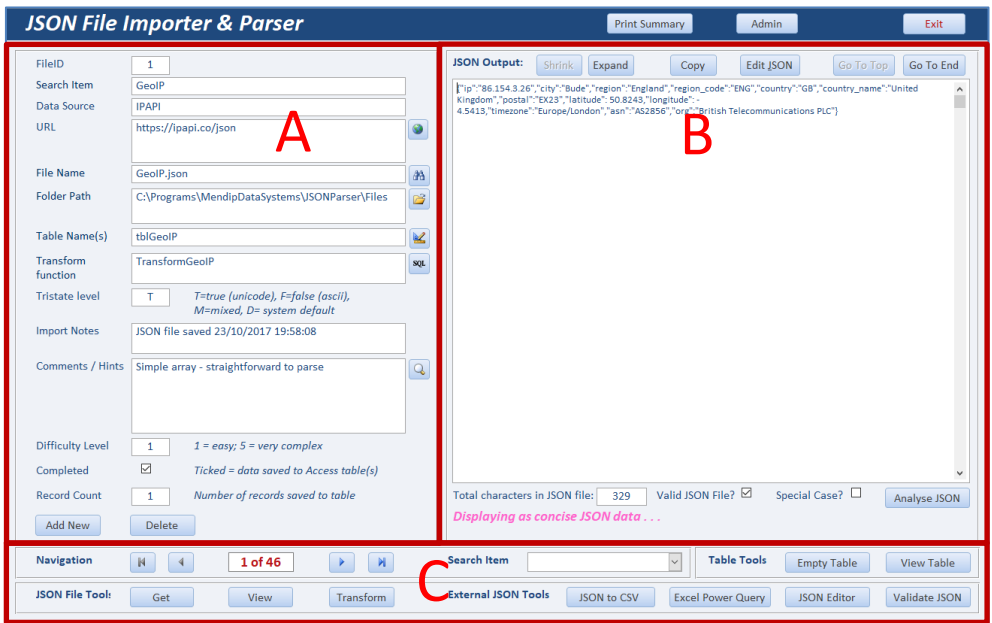

The form controls can be considered in 3 main sections:

- A) Details of JSON file data source / destination table / transform function
- B) JSON file viewer (shrink / expand) plus tools to analyse / fix JSON files
- C) Navigation and processing tools

Over 65 JSON files have been supplied from the very simple to highly complex. As a rough guide, files have been assigned a difficulty level on a 1-5 scale: 1 (easy) to 5 (very complex)

Processing has been completed for all files as examples More files are also available for which processing has not been done

Although part of the parsing process is common to all JSON files, other sections need to be individualised to match the structure of the source file and the destination table

You can also import your own **JSON** files into the application. However, it is **STRONGLY** recommended that you work through a variety of the supplied examples before doing so.

#### *a) Parse & import an existing file using the transform function* Select a file using the navigation buttons or the search combo box The **JSON** file will be 'read' into the window on the right of the form

Click the **Transform** button. The data is parsed and imported into one or more normalised tables. The process is extremely fast – usually less than a second even for files of several hundred records

When completed, you will see a message similar to this:

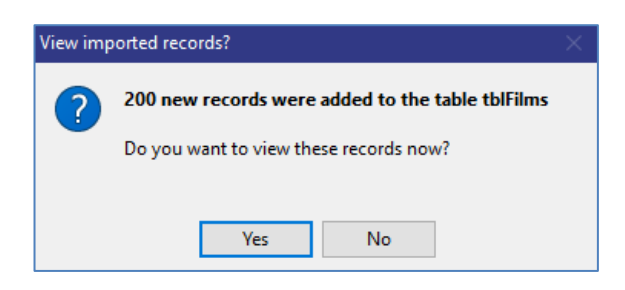

#### Click **Yes** to view the table of imported data:

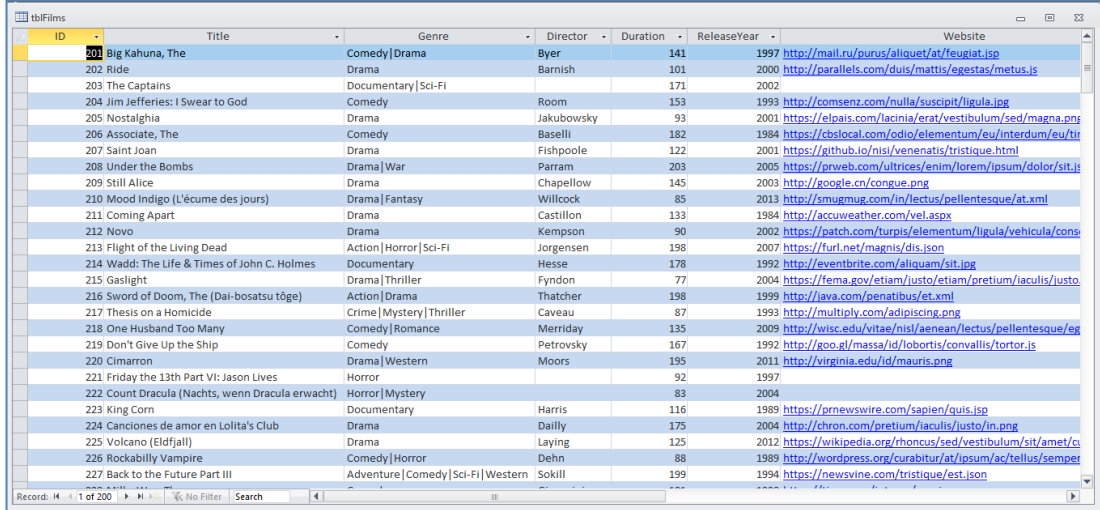

NOTE: before importing new data, by default existing data is deleted to prevent duplication of records

If the file cannot be processed, a message like this will be shown instead

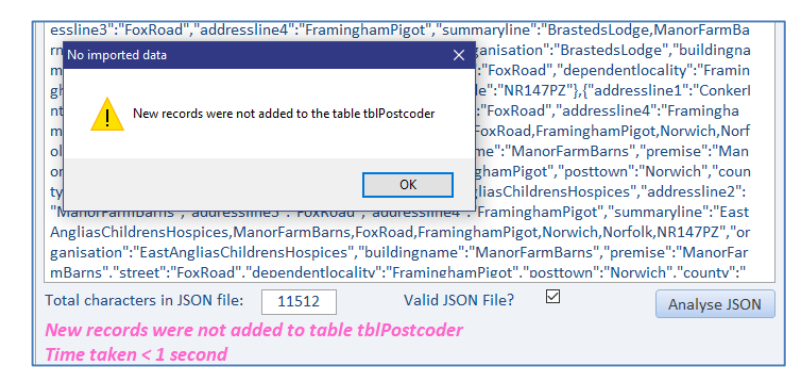

Click the **Expand** button to display the data in a format that may be easier to understand

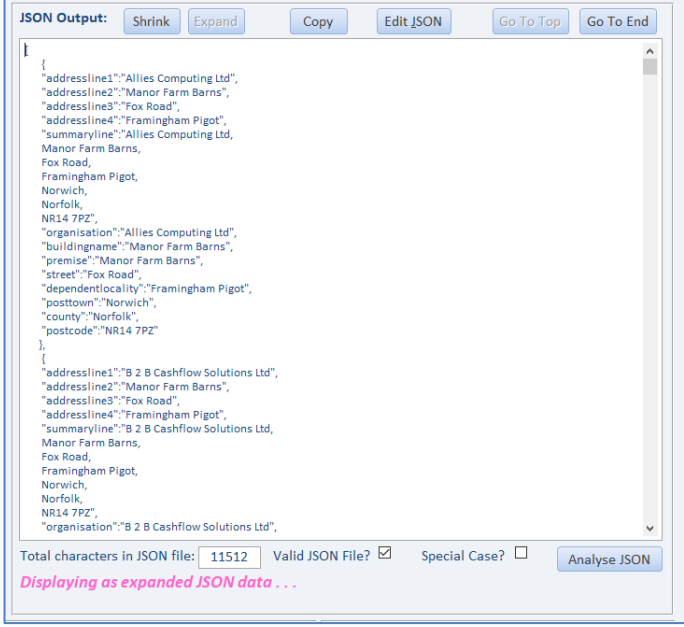

Click the **Shrink** button to return to the default concise format

Click the **Edit JSON** button to view/edit the file in the default application e.g. Notepad

Occasionally, downloaded JSON files may be supplied in an invalid format. Files which fail a validation check are shown in **RED** and the **Transform** button is **disabled**

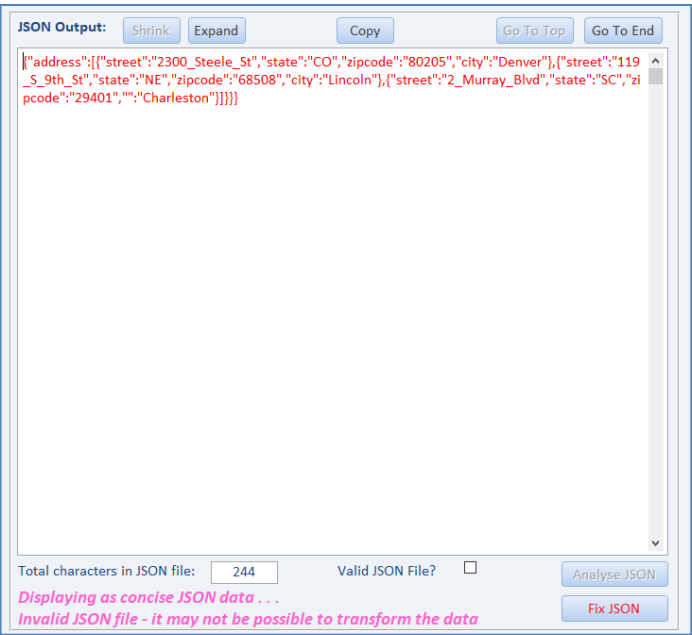

You can correct many **JSON** errors by clicking the **Fix JSON** button

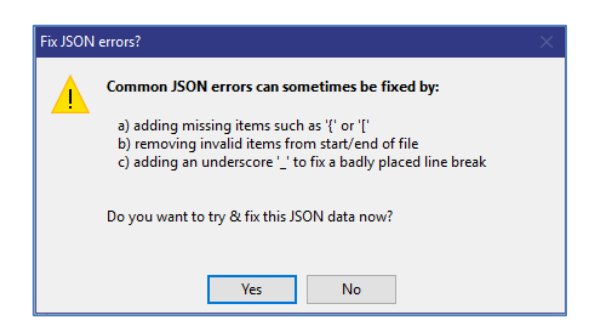

Click **Yes** to attempt to fix the errors.

If successful, a message like this will be shown and the file text will revert to **BLUE**

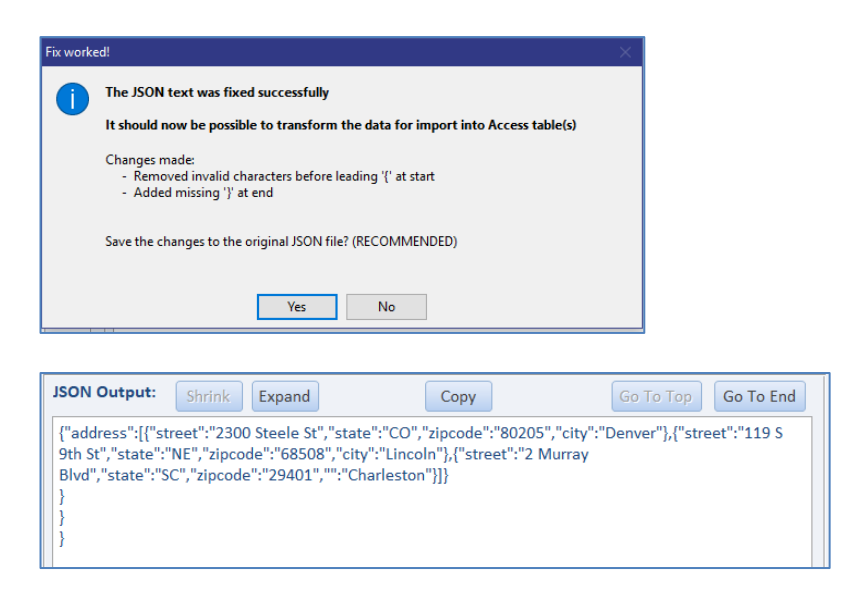

If unsuccessful, the text will remain **RED** as you will not be able to transform (process) the data.

The original **GoogleMaps** file (in the **More Files** folder) is a file that cannot be fixed using this method.

#### *b) External JSON conversion tools*

Four other JSON conversion tools are supplied for such cases

#### **i) Online JSON to CSV converter**

Click the button – the JSON text is copied to the clipboard Paste the text into the window that appears (or upload it from the file)

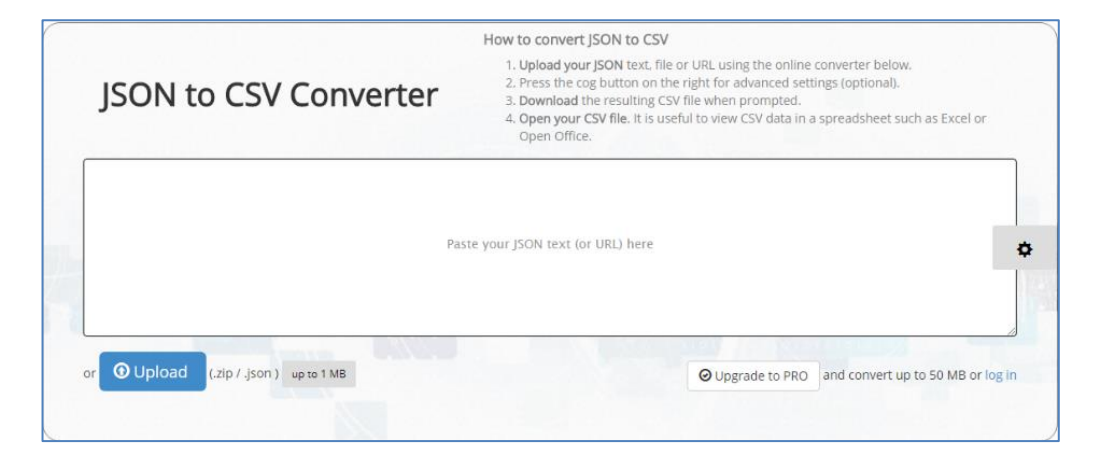

#### The converted data appears in a new window and can be saved to your computer as a CSV file

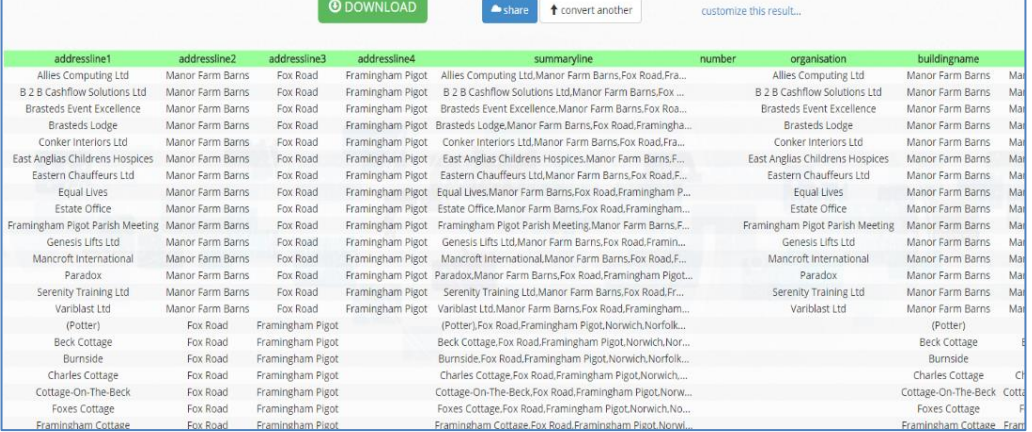

#### **ii) Excel Power Query**

This message appears – click **OK** to open **Excel** and run **Power Query**

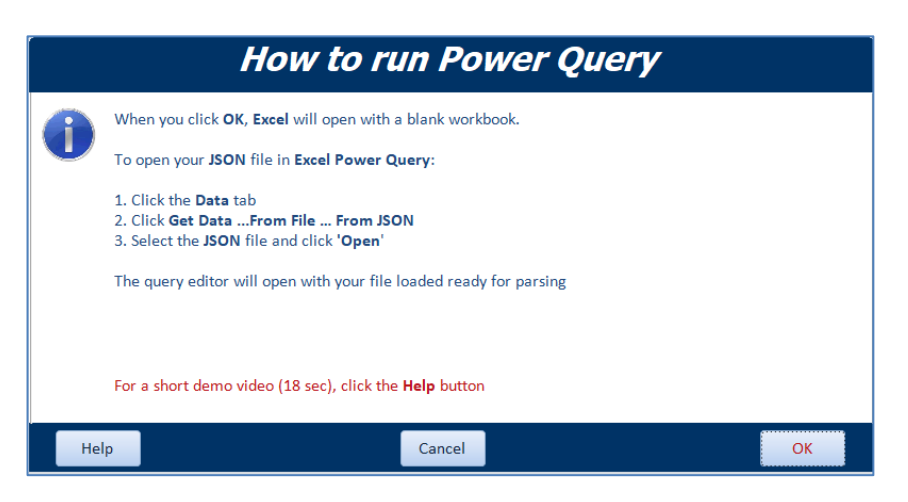

Or click **Help** to view a short video (18 seconds) demonstrating how this tool is used

#### NOTE:

For **Access 2010/2013**, you must first install the **Excel Power Query** add-in

#### **iii) JSON Editor**

This is useful to help edit **JSON** files into a valid format Upload your file or paste into the left window. The right window allows you to view each section of the file in a tree-view structure

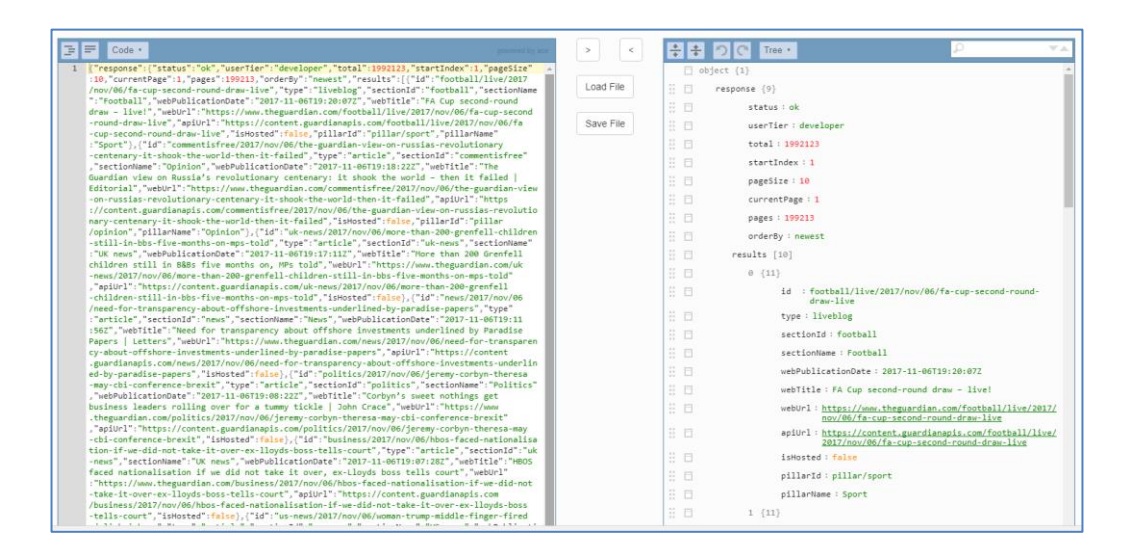

#### **iv) Validate JSON**

Use to check for errors in the JSON file Upload your file or paste into the window then click **Validate JSON**

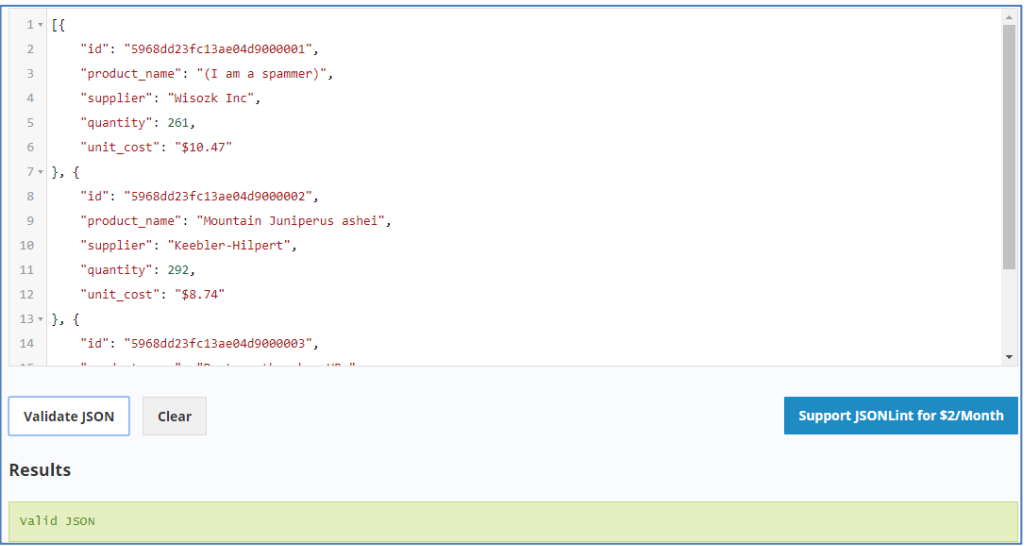

If the file is valid, the above message will be shown in **GREEN** If there are errors, these will be shown in the Results section in **RED**

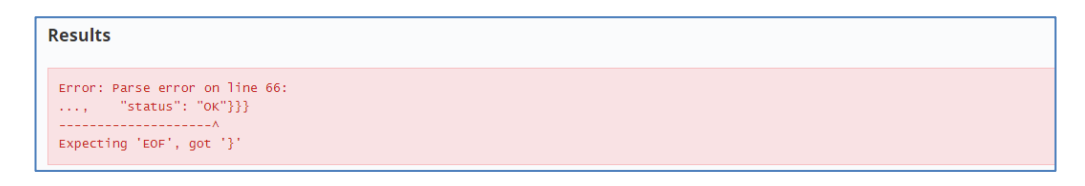

Use this tool to work through and correct the errors. Once you have a valid file, you can copy the corrected version & overwrite the original file

#### *c) Transform other supplied files*

Once you have tested several of the prepared **JSON** files and read the code used to process them, you can try to create your own transform functions on some of the other supplied files.

As an example, the **Employees** file (ID = 13) is used below

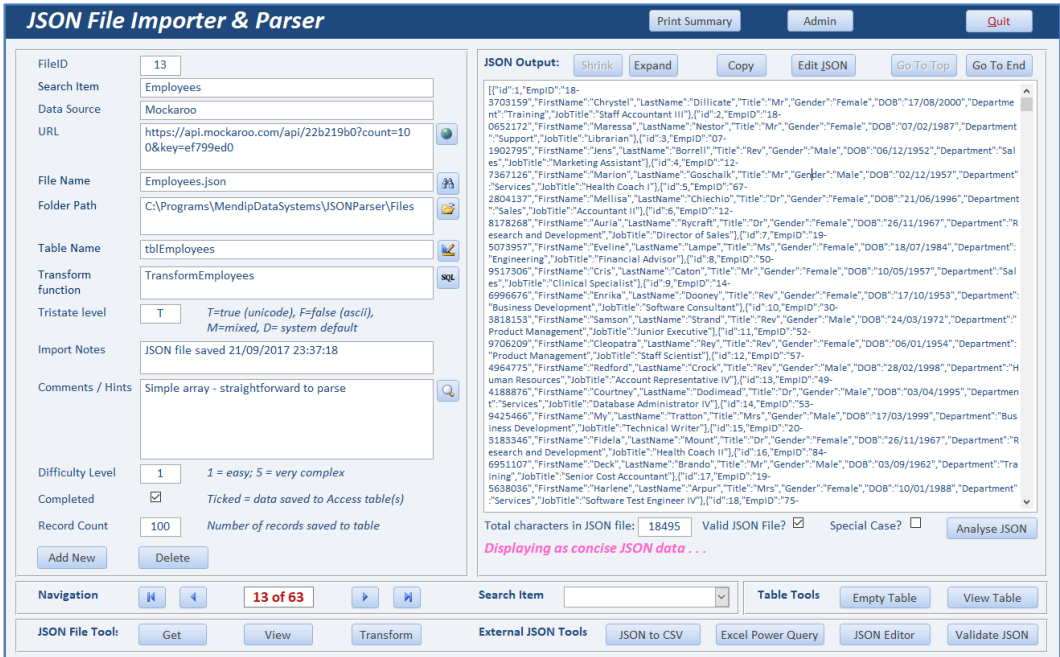

Your first task is to create the fields for the destination table – **tblEmployees** This can be done in 2 ways:

i) Click the small **Design** button to the right of the table name

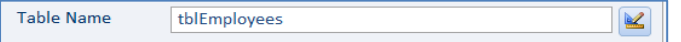

If the table has already been created, it will open in **design view:**

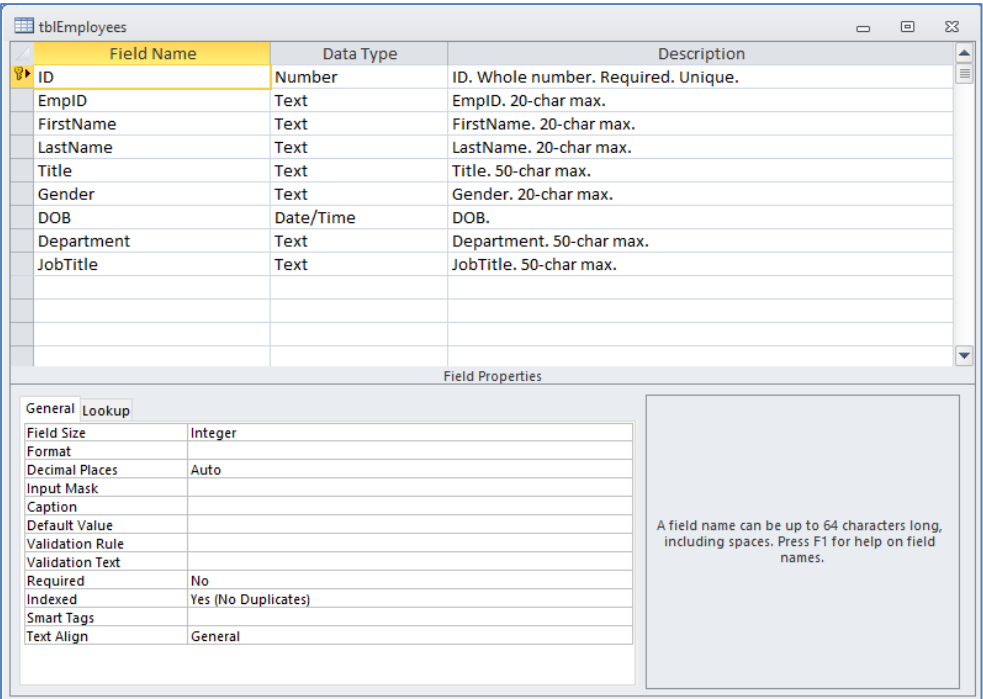

Otherwise a message like this will be shown:

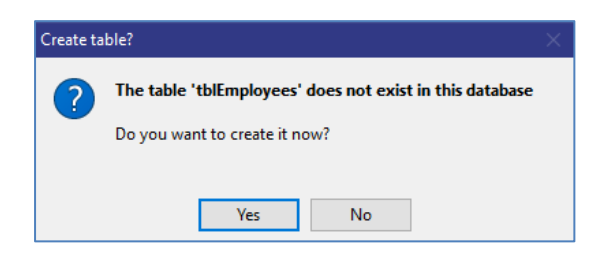

Click **Yes** to create the table.

The file will be analysed and suggested field names / datatypes determined. The new table will then be created based on this analysis. This process is very quick and will be followed by this message:

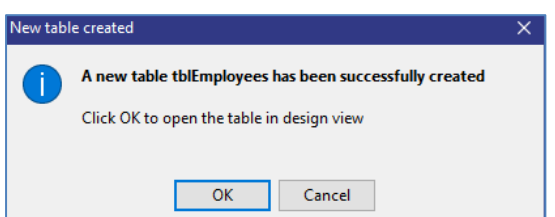

Click **OK** to view the table design. Edit the fields as required

ii) If you want more control over the process (**RECOMMENDED**), click the **Analyse** button. Once again, the file will be analysed, and suggested field names / datatypes determined. However, this time a file analysis form opens:

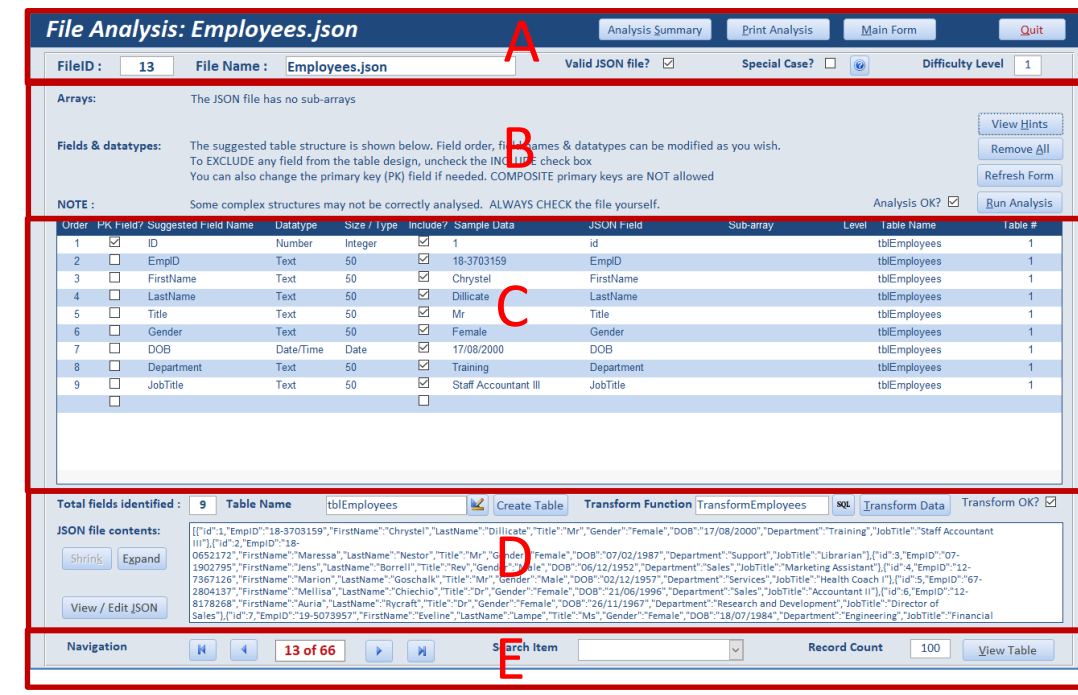

### *5. File Analysis form*

This is a very powerful form and can be divided into 5 main sections:

- A) Details of JSON file and reporting controls
- B) Summary of analysis procedure and analysis tools
- C) Analysis details
- D) Table creation and transform tools
- E) Navigation controls

#### *a) Analyse existing files*

When the form is first opened, file analysis will be done automatically. This will only take a couple of seconds unless the file is very large or complex.

Click **Run Analysis** to repeat the process e.g. if the file has been edited Click **Remove All** if you want to clear the existing analysis for any reason Click **Refresh Form** to update the display if you change the order of the fields listed

Click **View Hints** to view a summary of information about the file structure including any issues arising from the analysis or transform routines. Details can be edited here

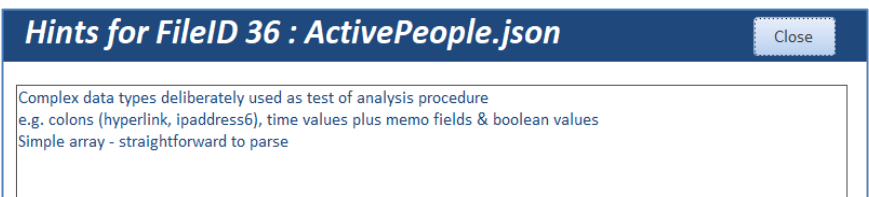

The detail section shows the suggested field names, order, datatypes, sample data, sub-array and table info for the destination table(s).

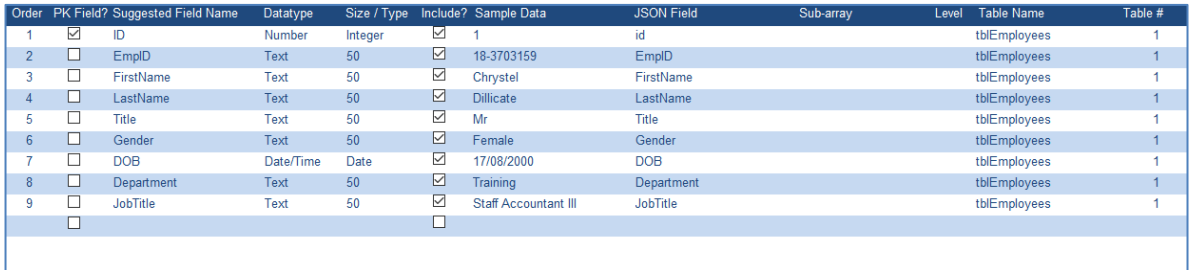

The analyser will normally do this perfectly, but you should **ALWAYS CHECK** the details carefully.

Creating tables and transforming the data into normalised tables will be done based on the results of the file analysis. It is therefore **VERY IMPORTANT** to ensure this is correct.

NOTE: Field names will automatically be:

- capitalised and any spaces, underscores or special characters will be removed
- prefixed with the table or subarray name where the default name uses a reserved word in Access such as name/value/date e.g. in the **Statements** file, **Date** becomes **StatementDate**
- prefixed with the subarray name where duplicate fields exist in main array & subarrays

Edit the field names / datatypes / order if required:

- Modify the **primary key** field if the analyser didn't get this correct. The field order will automatically be updated to place the new primary key first in the list **NOTE: composite primary key fields are NOT allowed**
- Check the field size for text fields (1->255) and the Number field type (integer/long/double) If you get an error when transforming data, you may need to increase field size
- Untick the **Include** checkbox to exclude any unwanted fields
- Add new fields if necessary **do NOT use spaces or 'special' characters in the field name** In such cases, you may need to treat the file as a '**special case'** – see below.

NOTE: Double click on sample data if it is too large to fit in the space available. A 'zoom' window will open showing the full sample data text. The sample data can be edited

Once you are happy with the results, click **Create New Table.** The new table will then open in **design view** as before.

NOTE: In certain cases, it may be necessary to treat the file as a **special case.**  This will allow you to overwrite the default analysis procedures for the specified file. Examples of special cases include: IdealPostcodes (9), GetAddress (10), Colours (16). Click the small button with a question mark to see details of special case code

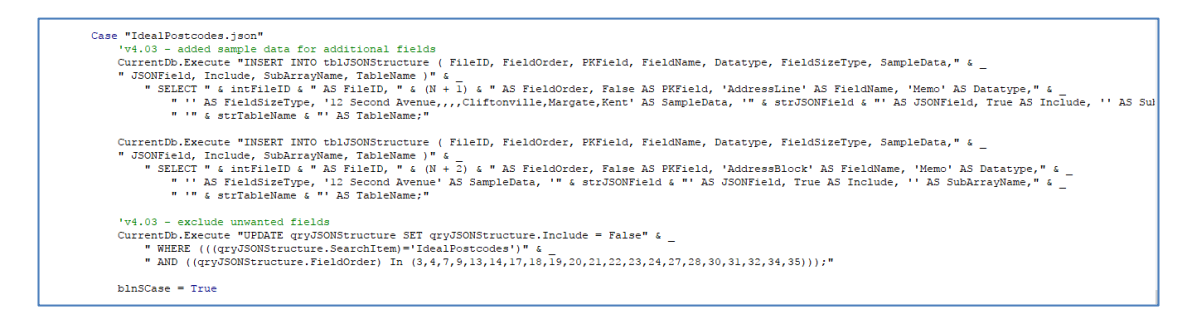

#### NOTE:

If the **JSON** file contains **subarrays**, the analysis screen will suggest ways of splitting the data into 2 or more tables to ensure the tables are fully normalised. For example:

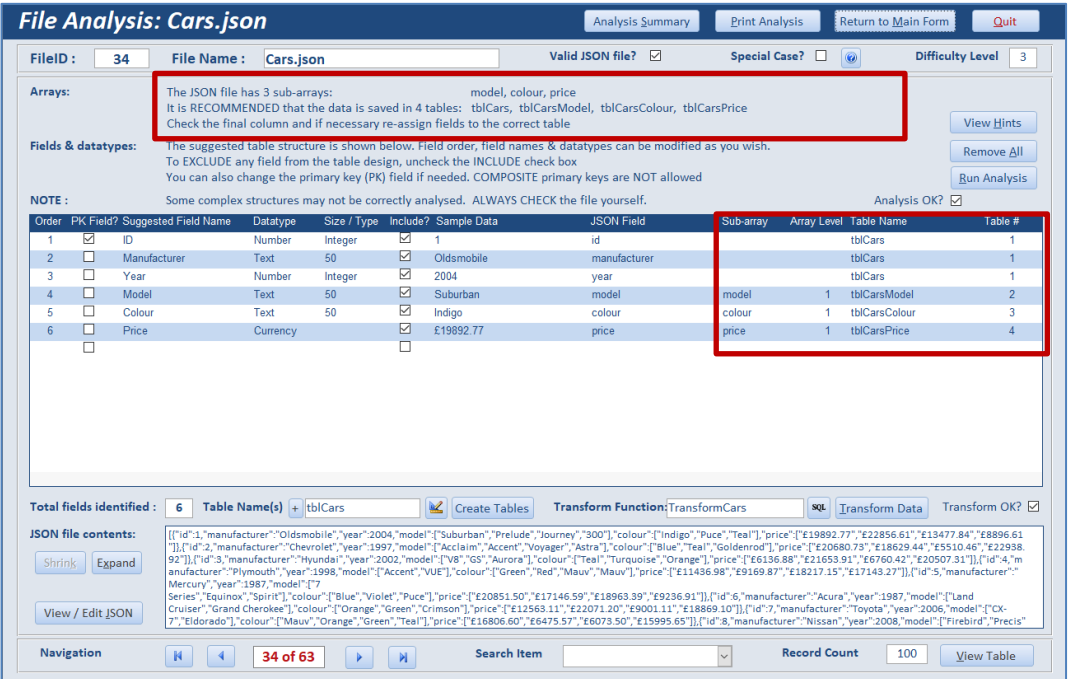

From version 3.3 onwards, all tables are created automatically when you click **Create New Tables**.

The next step is to create a **transform function** which will **parse** the **JSON** file and **save** the data to the table you have created

Click the small **SQL** button to the right of the transform function name:

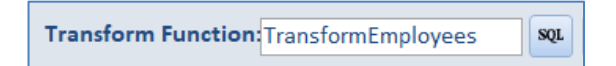

The **transform function** is then created using 2 template files.

The **transform function** is written specifically for the file being tested based on the above file analysis (from version 3.8 onwards).

This should take less than a second to complete. The new function then opens automatically.

#### A message like this will be shown indicating that it should be **CHECKED** before use

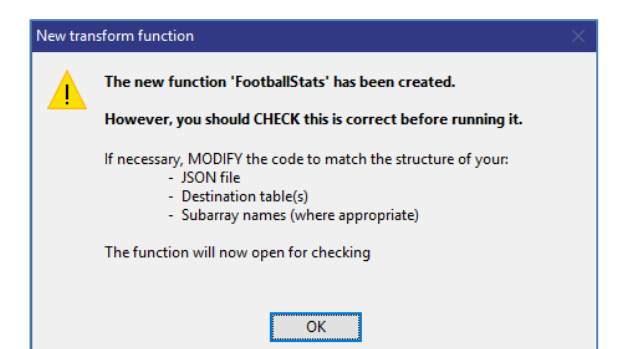

Public Function TransformEmployees() 'Colin Riddington - Mendip Data Systems - 12/09/2017 'TEMPLATE CODE for Transform JSON procedure 'MODIFY the code to match the structure of your JSON file 'When done, add explanatory comments here On Error GoTo Err\_Handler 'get start time  $Start = Timer$ ReadJSON: 'Read .json file 'The next line works if Tristate = true (T). If it is false, replace -1 with  $0$ Set JsonTS = fso.OpenTextFile(strFilePath, ForReading, False, -1) strJSON = JsonTS.readall 'Remove unwanted characters - tab & line feed strJSON = Replace (Replace (Replace (strJSON, vbTab, ""), vbLf, ""), vbCr, "") 'Next line - removing space - should usually be omitted<br>' strJSON = Replace(strJSON, " ", "") JsonTS.Close ' Debug. Print strJSON ModifyJSON: 'add this section to enclose the whole JSON string if no overall group is supplied " in this example, overall group = "result"<br>If InStr(strJSON, "[") = 1 Then<br>"add dummy text to make parsing easier add dummy text to make parsing easier<br>strJSON = "{""result"":" & strJSON & "}"<br>' Debug Drint etwISON Debug. Print strJSON End If

Carefully **CHECK** the recordset section(s) used to import the parsed data. Whilst this **should** be correct, you should modify it if there are any issues

```
'write to table(s)
Set db = CurrentDbSet JSON = modJsonConverter. ParseJson (strJSON)
 'Build recordset for table(s) matching json fields to destination table fields
'IMPORTANT - the fields are case sensitive - JSON fields are usually lower case
 'code for table 1 - tblCricketStats
Set rst = db.OpenRecordset("tblCricketStats", dbOpenDynaset, dbSeeChanges)
With rst
    For Each result In JSON("result")
        . AddNew
         !uniqueID = result("unique id")
         !title = result("title"): description = result ("description")
        .Update
    Next.
     .Close
End With
Set rst = Nothina
```
 $\overline{\phantom{a}}$ 

#### **IMPORTANT :**

JSON field names are case sensitive and often are lower case

Make sure the details match for the:

- table field e.g. ContactName
- JSON field e.g. contactName
- Subarray names (where applicable)

When you are satisfied, return to the main form and click the **Transform** button.

The data will then be added to the table(s) created for this file.

By default, existing data will be overwritten though the function can be modified if appropriate. If successful, a message similar to this will be shown:

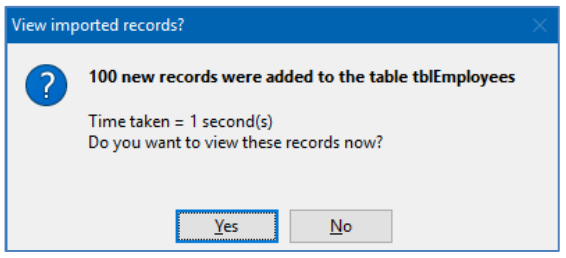

Click the **Yes** button to view the records added.

However if a problem occurs, you may see a message similar to this:

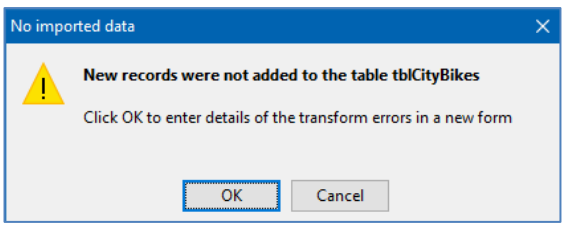

Continue to edit the **Transform function** as necessary until you get this working

If you want to **delete** the **transform function** so you can start again, **double click** on the **transform function** textbox

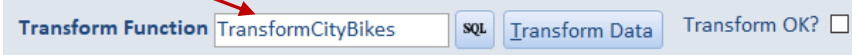

NOTE:

The process should be **fully automated** for most **JSON** files with no user intervention required. However, files with **3 or more levels of nested subarrays** cannot be done completely automatically

#### *b) Add new JSON files*

Click the **Add New** button and enter a description in the **Search Item** control. NOTE: You can use a **wizard** to guide you through the process if preferred

Default values for the file name & folder, table name and transform function are added automatically. You can alter these if necessary.

Enter the name of the **JSON** website and the **URL** if applicable.

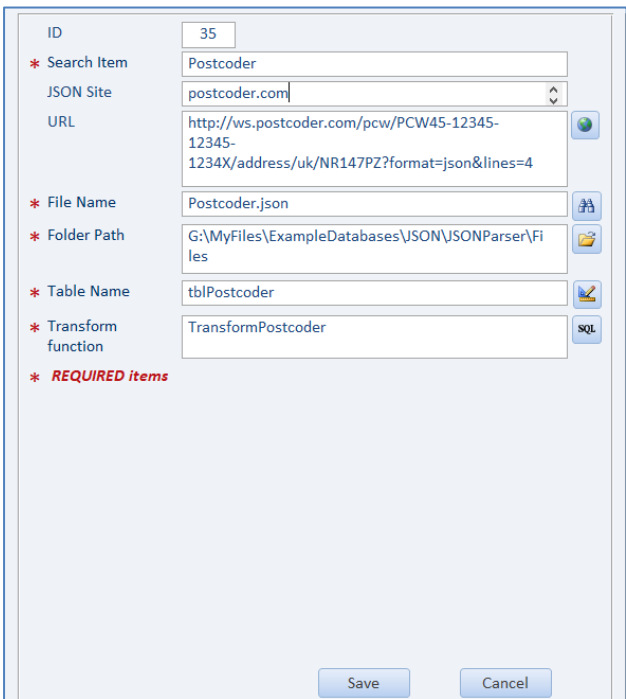

Click the **Save** button

#### NOTE:

If using an online **JSON** source, click the **Get** button to save the data to the specified **JSON** file. Otherwise, import the data to the file manually and click the **View** button.

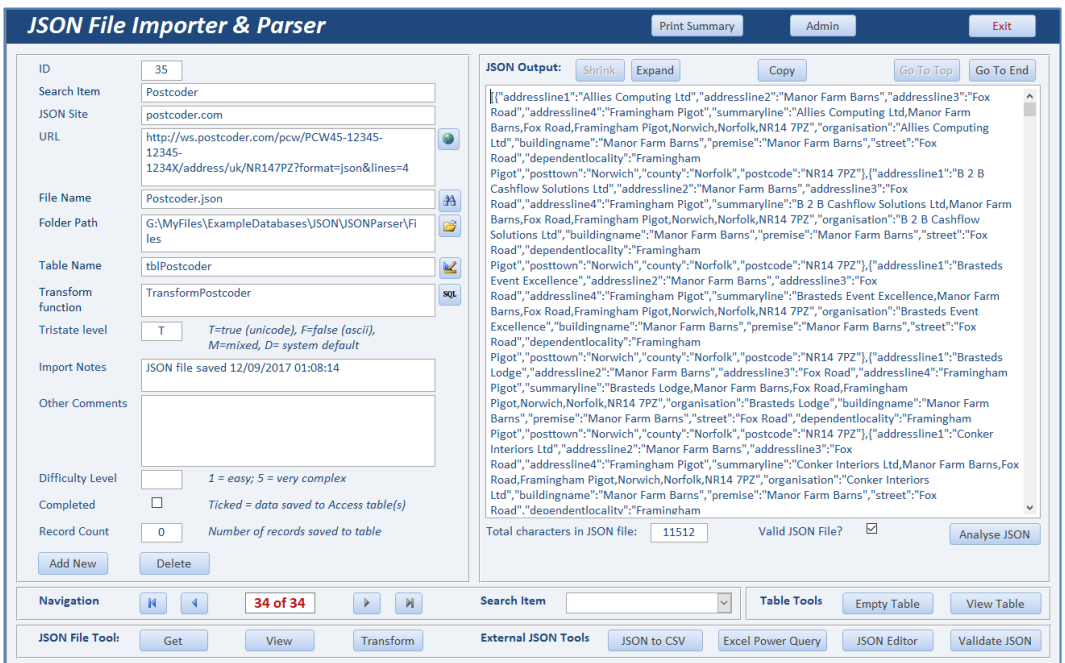

The **JSON** data will be read and displayed on the form. This will be very fast (normally  $<$  1 second).

**Analyse** the data to get a list of fields then create the **destination table fields** and the **transform function** as previously described.

# *6. Reports*

Several reports are available from the application:

#### *a) File Summary*

Click the **Print Summary** button on the **Main** form

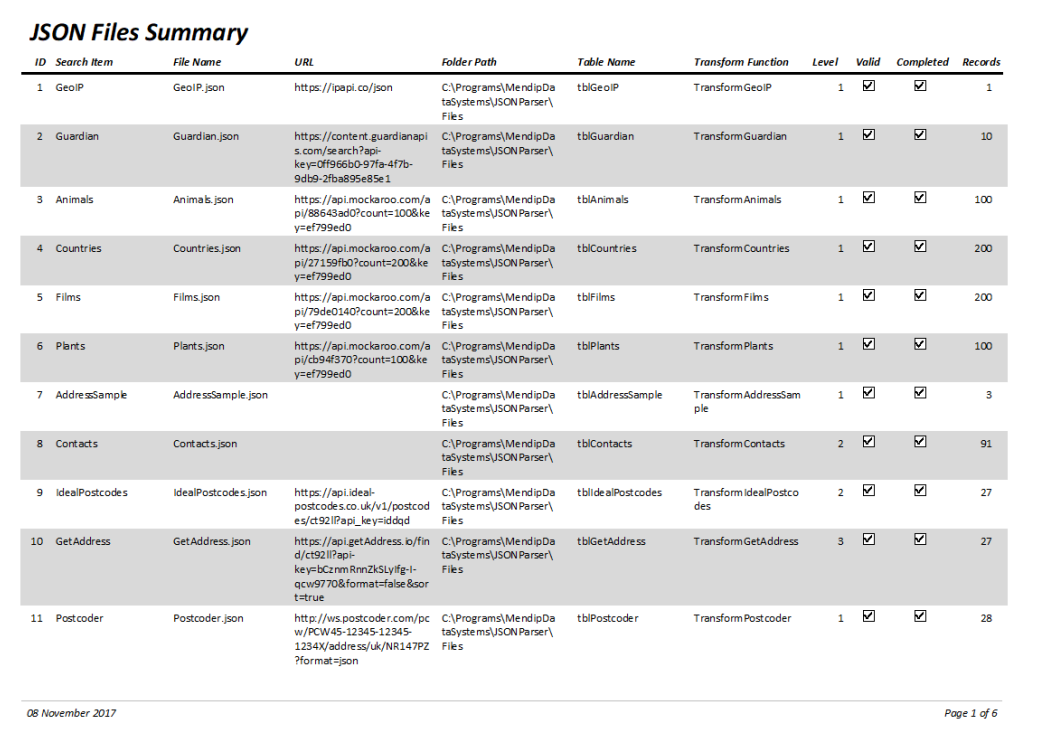

# *b) File Analysis Details*

Click the **Print Analysis** button on the **Analysis** form

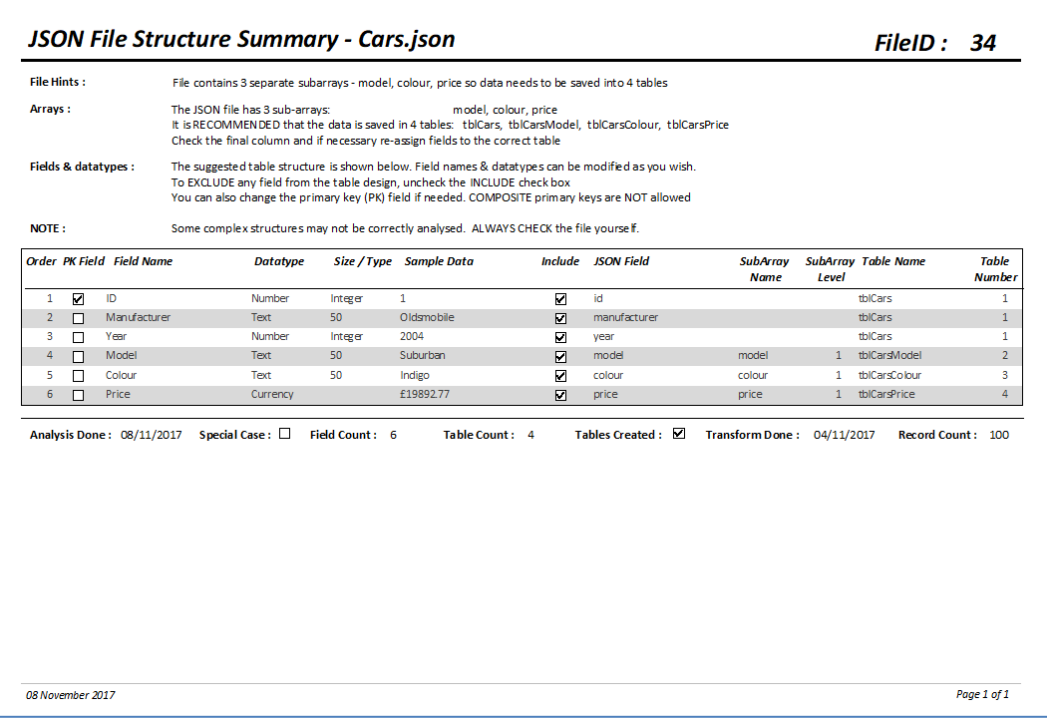

#### *c) File Analysis Summary*

Click the **Analysis Summary** button on the **Analysis** form

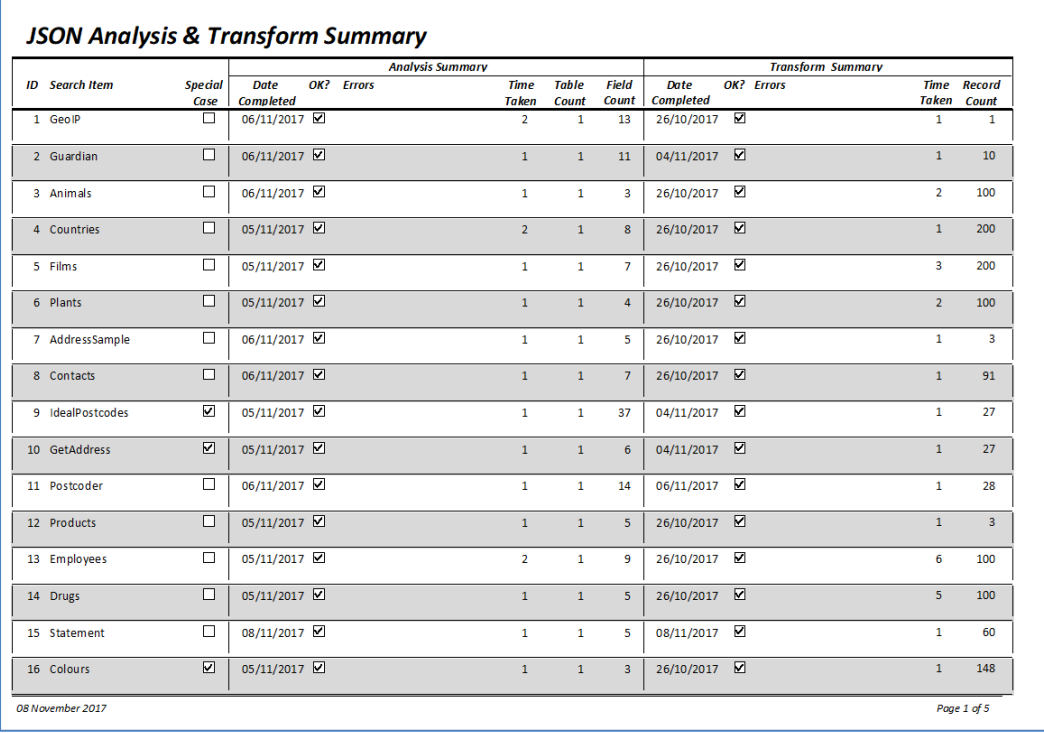

#### *d) File Information*

Click the **JSON File Info** button on the **Help** ribbon at the top of the screen

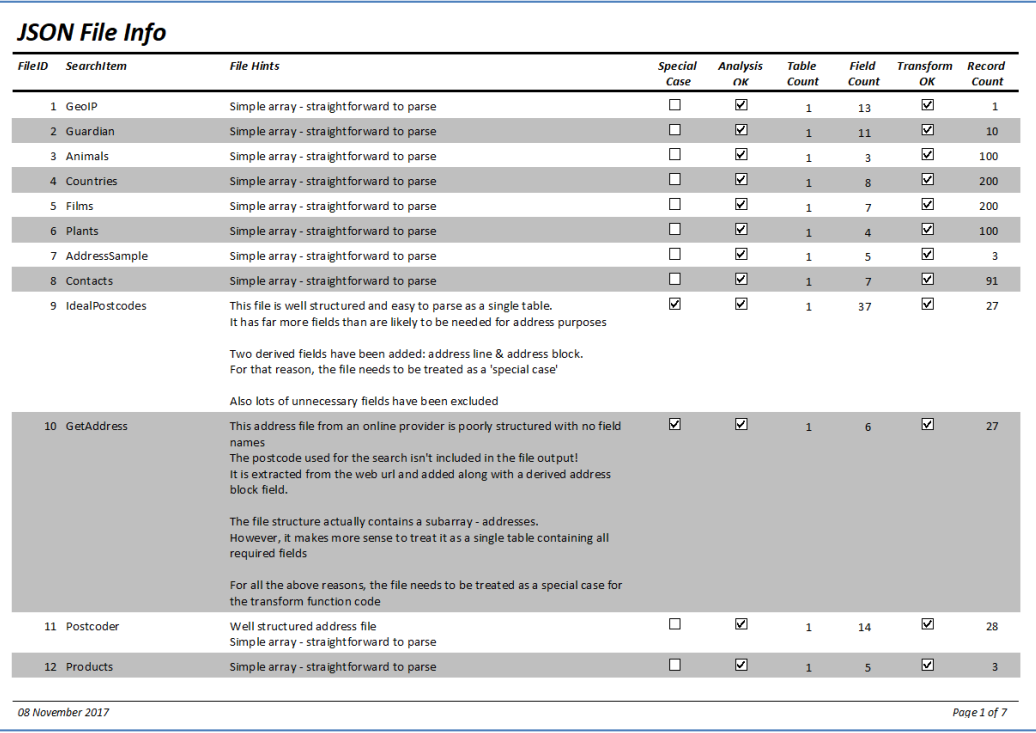

# *7. Admin Menu form*

This is used to run various admin tasks e.g. backup the database

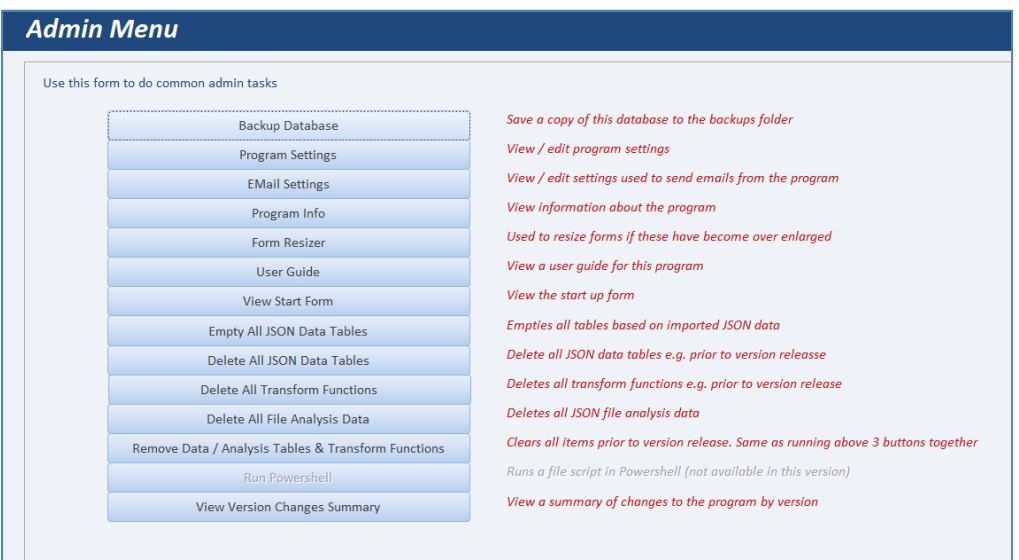

- **Backup database** saves a copy of the database to the **Backups** folder with the version number and the backup date/time e.g. JSONParser\_v4.20\_20171206184439.accdb
- **Program Settings** this contains various values used throughout the application NOTE: incorrectly set values may prevent the application working correctly

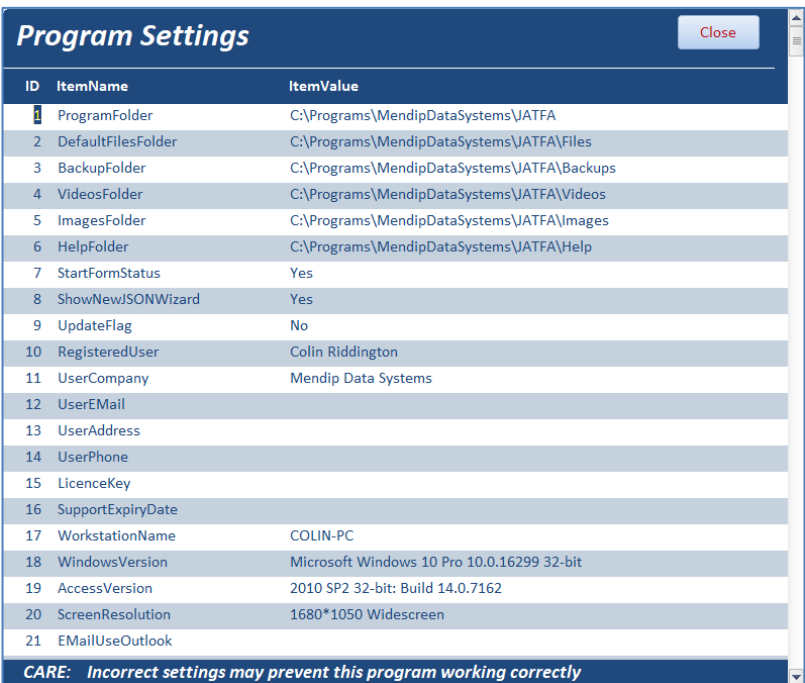

These items can be grouped as follows:

- o 1-6 : set automatically relative to the application path **DO NOT ALTER**
- o 7-8 : user preferences
- o 9 : used during version updates **DO NOT ALTER**
- o 10-16 : user & licence info entered for this application
- o 17-20 : computer info (useful if you need to contact program support)
- o 21-29 : settings used to send emails from the application

#### **Email Settings**

If not already done, complete this form so that email can be sent direct from the application Send a test email to check this is working correctly.

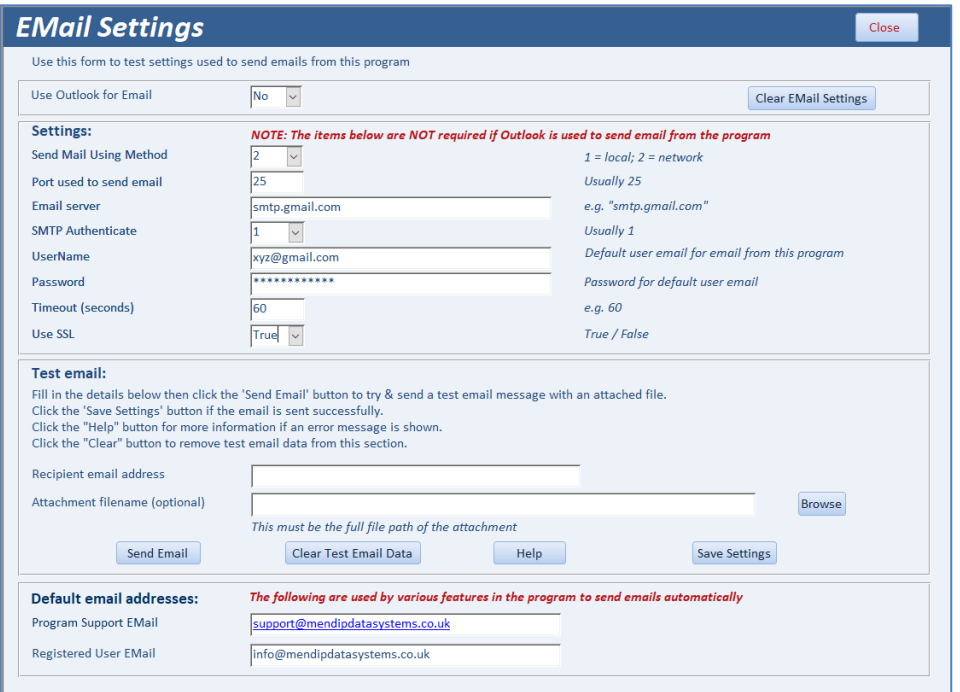

If errors occur, a message similar to this will be shown:

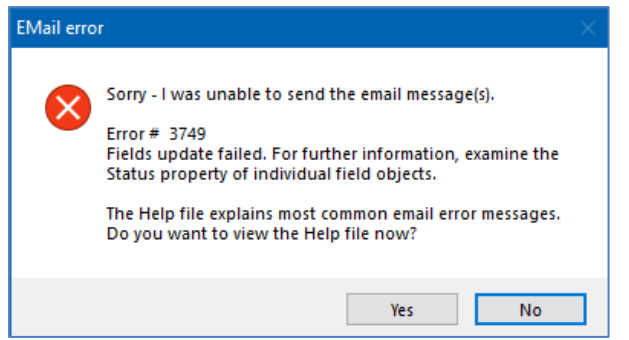

Click the **Help** button for more information about the error

**NOTE:** Click **Save Settings** when done. Email settings are **NOT** saved automatically

#### **Program Info**

Brief summary info for this version

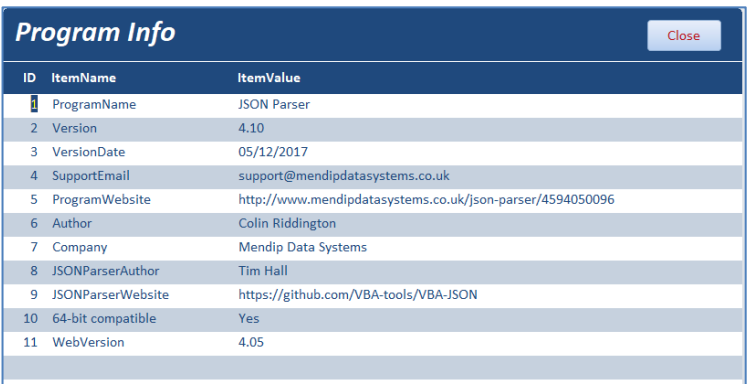

 **Form Resizer** – sometimes during development work forms can become 'over-enlarged'. This is unlikely to occur in normal program use However if necessary, use this tool to restore any affected forms to their correct size

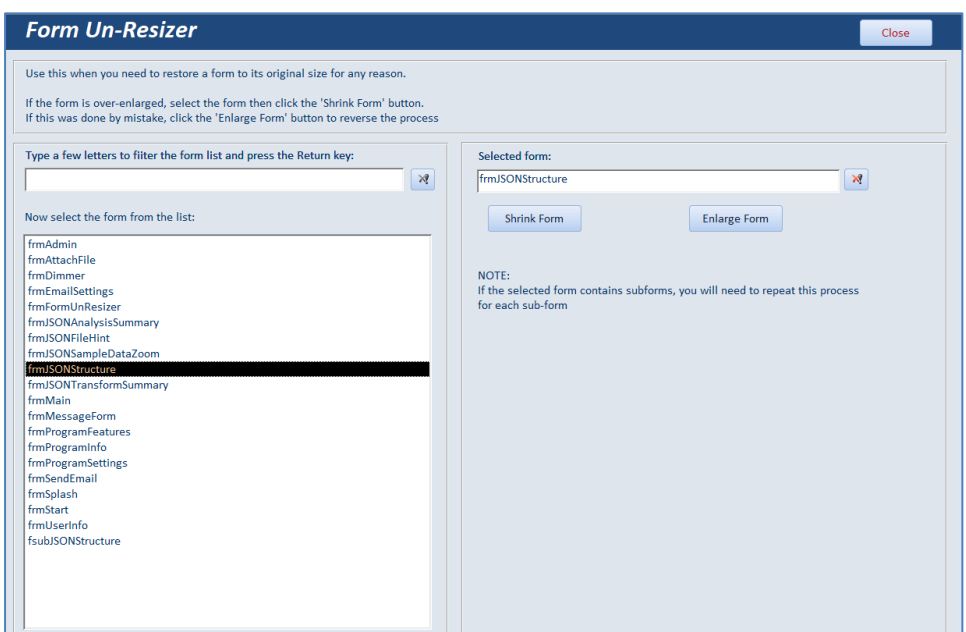

- **User Guide** Opens this document
- **View Start Form** See [page 1](#page-1-0) for more information
- **Empty All JSON Data Tables** Use this to delete all records from the JSON data tables. The tables themselves are NOT deleted A backup is automatically done first
- **Delete All JSON Data Tables** Use this to delete all JSON data tables. A backup is automatically done first
- **Delete All Transform Functions** Use this to delete all transform functions for the data tables A backup is automatically done first
- **Delete All File Analysis Data** Use this to empty all data in JSON file analysis tables. A backup is automatically done first
- **Remove JSON Data / Analysis Tables & Transform Functions** Clears all items. Identical to running above 3 items together A backup is automatically done first
- **Run Powershell**  Not available in this version
- **View Version Changes Summary** Summary of changes made in each version of the application

### *8. Help ribbon*

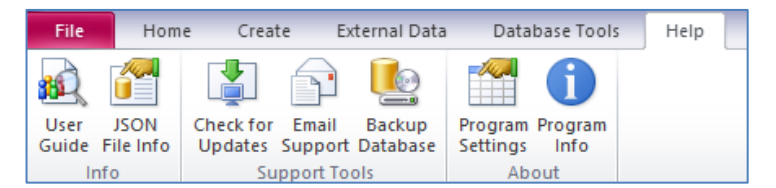

The **Help** ribbon contains 7 items for quick access:

- **User Guide** opens this document
- **JSON File Info**  summary info report for JSON files used with this application

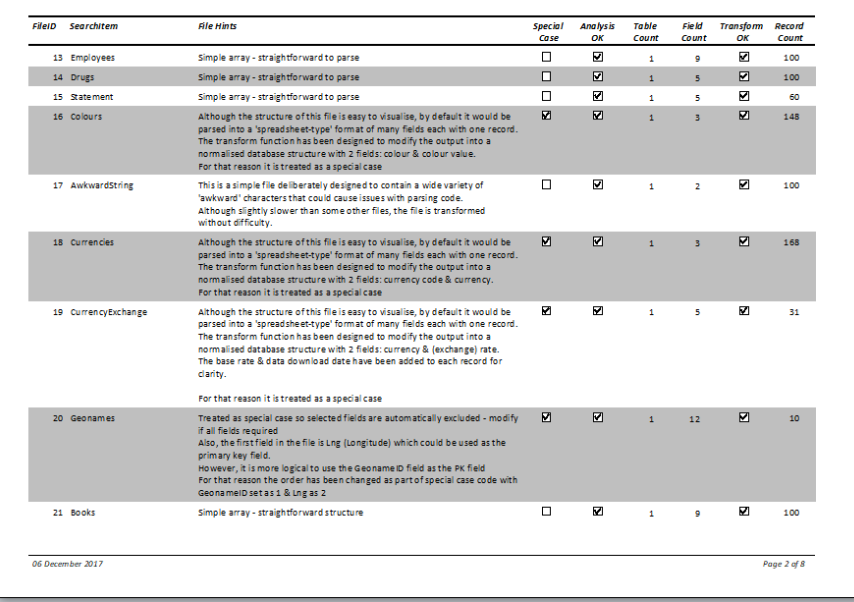

 **Check for Updates** – checks for a newer version on the **Mendip Data Systems** website. If a newer version is available, you will see a message similar to this:

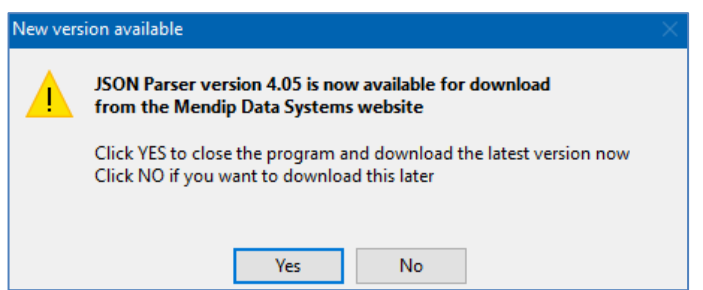

Click **YES** to download the latest version from the website

If you already have the latest version, a message like this will be shown:

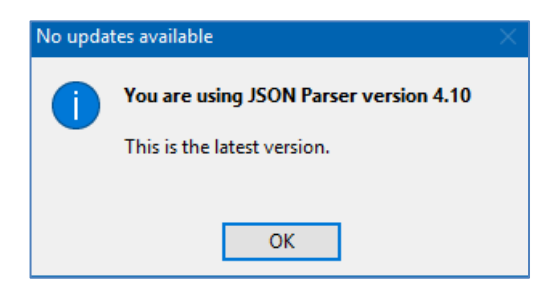

- **Email Support** send an email to **MDS customer support**:
	- o if you have any questions about using specific parts of the application
	- o to report any bugs / errors you experience using the application
	- o to suggest improvements or additional features for a future version

If you are reporting a bug, please include the workstation info with the email as this may assist in providing a solution

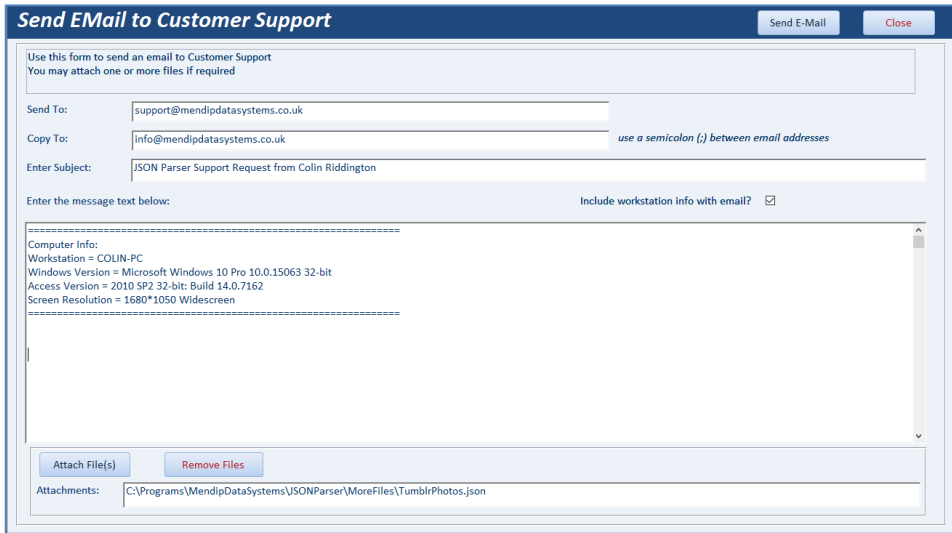

- **Backup database** identical to the **Admin** menu item
- **Program Settings** identical to the **Admin** menu item
- **Program Info -** identical to the **Admin** menu item

For more information on using JSON files with this application, see the **Appendices**:

[Appendix A](#page-23-0) : JSON File Structure

- [Appendix B](#page-25-0) : Reading & Editing JSON files in this application
- [Appendix C](#page-27-0): Info about supplied JSON files
- [Appendix D](#page-29-0) : More Files

Appendix E : Possible Issues

The following are also useful sources of information: <https://en.wikipedia.org/wiki/JSON> [https://www.w3schools.com/js/js\\_json\\_intro.asp](https://www.w3schools.com/js/js_json_intro.asp) [https://adobe.github.io/Spry/samples/data\\_region/JSONDataSetSample.html](https://adobe.github.io/Spry/samples/data_region/JSONDataSetSample.html)

I hope you find this version of the **JSON Analyse & Transform for Access** application useful. All feedback on its use and suggestions for further development will be very welcome.

Colin Riddington Mendip Data Systems

Email: [info@mendipdatasystems.co.uk](mailto:info@mendipdatasystems.co.uk) Website: [www.mendipdatasystems.co.uk](http://www.mendipdatasystems.co.uk/)

# <span id="page-23-0"></span>*Appendix A - JSON File Structure*

**JSON** (**J**ava**S**cript **O**bject **N**otation) is a syntax for storing and exchanging data. **JSON** files are text with file type '.json' and can be viewed in any text editor e.g. Notepad

JSON Syntax Rules

- Data is in name/value pairs separated by commas
- Curly braces hold objects, square brackets hold arrays. These are also in pairs
- Files MUST always start with a '{' or a '[' and end with a '}' or a ']'
- The number of '{' and '}' must match. Similarly for '[' and ']'

#### NOTE:

This application handles files enclosed in square brackets [] slightly differently to those enclosed in braces {} This is explained in [Appendix B](#page-25-0)

A name/value pair consists of a field name (in double quotes), followed by a colon, followed by a value: For example: "name":"John"

*Field names* usually start with a lower case letter Where combined words are used in field names, capitals or underscores may be used For example: "firstName":"John" or "first\_name":"John"

*Values* must be one of the following data types:

String / number / JSON object / array / Boolean / null

*String values* must be written with double quotes: "name":"John" *Number values* do NOT have quotes: "engineSize": 1495

To improve readability, JSON files may include 'whitespace' and additional square bracketing. The following examples are structurally identical:

```
{"employee": { "name":"John", "age":30, "city":"New York" } }
```

```
{"employee": [ { "name":"John", "age":30, "city":"New York" } ] }
```

```
{
"employee":
        { "name":"John",
"age":30,
"city":"New York"
        }
}
```

```
{
"employee": [
{"name":"John",
"age":30,
"city":"New York"
         } ]
}
```
Arrays of values only have square brackets:

```
"manufacturer": [ "Ford", "BMW", "Fiat" ]
```
#### *Nested JSON Objects*

Values in a JSON object can be another JSON object.

```
{
   "name":"John",
   "age":30,
   "cars": [ {
           "car1":"Ford",
           "car2":"BMW",
           "car3":"Fiat"
           } ]
}
```
#### *Nested Arrays in JSON Objects*

Values in an array can also be another array ('subarray'), or even another JSON object:

```
{
   "name":"John",
   "age":30,
   "cars": [
     { "name":"Ford", "models":[ "Fiesta", "Focus", "Mustang" ] },
     { "name":"BMW", "models":[ "320", "X3", "X5" ] },
     { "name":"Fiat", "models":[ "500", "Panda" ] }
   ]
}
```

```
{
  "firstName": "John",
  "lastName": "Smith",
  "isAlive": true,
  "age": 25,
  "address": {
   "streetAddress": "21 2nd Street",
   "city": "New York",
   "state": "NY",
   "postalCode": "10021-3100"
  },
  "phoneNumbers": [
\{ "type": "home",
     "number": "212 555-1234"
   },
   {
     "type": "office",
     "number": "646 555-4567"
           },
\left\{ \begin{array}{c} 1 \end{array} \right. "type": "mobile",
           "number": "123 456-7890"
           }
          ],
           "children": [],
           "spouse": null
}
```
# <span id="page-25-0"></span>*Appendix B – Reading & Editing JSON files in this application*

Often **JSON** files may contain extraneous information that is not required when saving data

This application uses the following rules to determine which portions should be included:

- Where files are enclosed in square brackets, the ENTIRE file is read
- Where files are enclosed in curly braces, the portion to the left of the next square bracket or curly brace is discarded

In this example, the leading section is ignored: {"id":"0001","type":"donut","name":"Cake","image":

{"id":"0001","type":"donut","name":"Cake","image":["IFile":"images/0001.jpg","Iwidth": 200,"Iheight": 200],"thumbnail":["TFile":"images/thumbnails/0001.jpg","Twidth": 32,"Theight": 32]}

The file detects 6 fields and places the thumbnail data in a subarray.

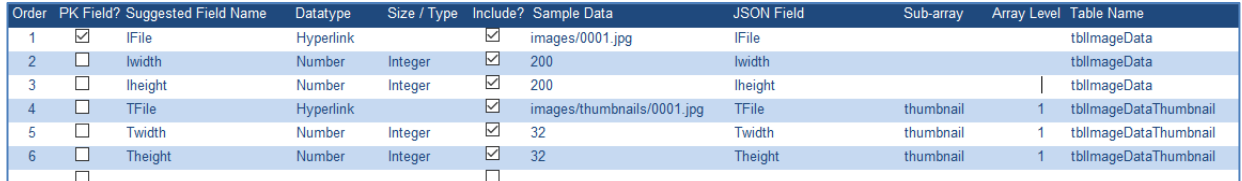

However, if the file is enclosed in square brackets, the entire file is used:

```
[{"id":"0001","type":"donut","name":"Cake","image":["IFile":"images/0001.jpg","Iwidth": 200,"Iheight": 
200],"thumbnail":["TFile":"images/thumbnails/0001.jpg","Twidth": 32,"Theight": 32]}]
```
The analyser now finds 9 fields with the 3 fields in the leading section treated as the top level array. The image and thumbnail data form 2 separate subarrays:

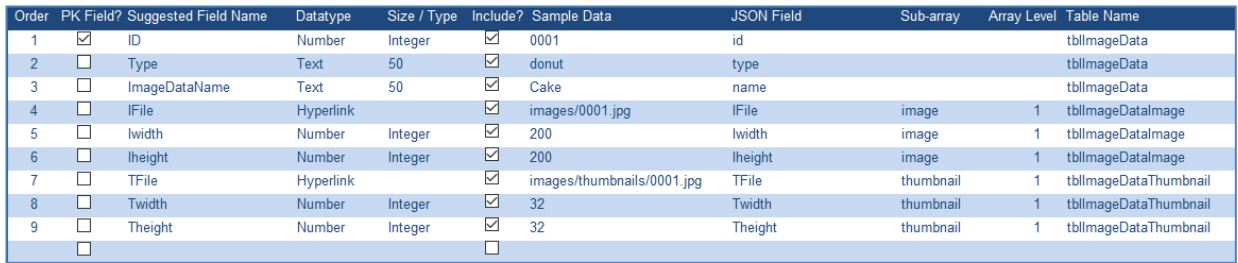

When analysing your own files, try editing the file if necessary to help ensure the correct output:

- Add (or remove) square brackets at the start and end of the file
- Always enclose all subarrays with square brackets

JSON files normally use the Unicode character set (tristate = true) though some use ASCII (tristate = false). Both can be detected and read correctly by the parser.

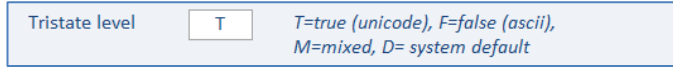

#### IMPORTANT:

**JSON** files can be easily edited using applications such as **Notepad.** However, by default the file will be saved using the ANSI character set. This can cause problems in some cases.

Using incorrect settings may add some unreadable characters at the start of the file and make it invalid.

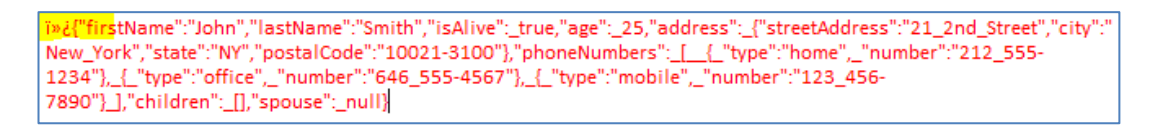

To fix this, change the default to **Unicode** before saving the file

The character set encoding can be identified if you click **File … Save As**

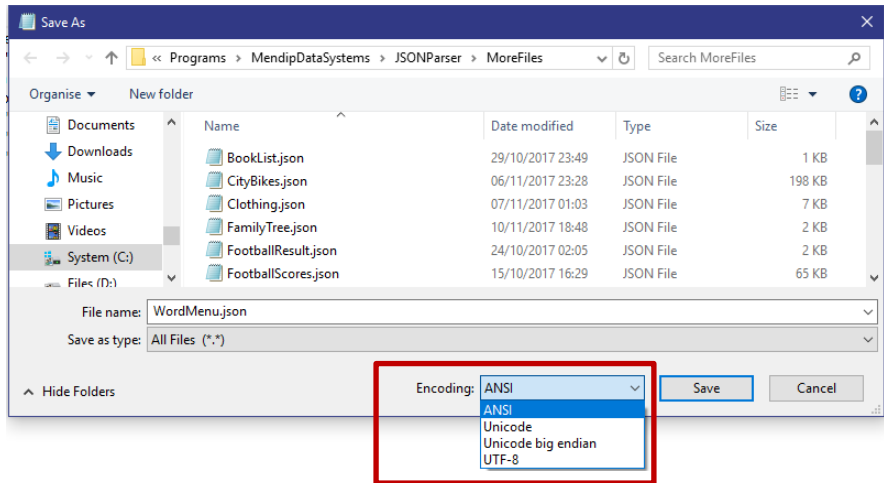

Change the setting to **Unicode**.

Once this has been done once for a file, the **Unicode** character set will be retained when the file is saved again after any further editing.

# <span id="page-27-0"></span>*Appendix C – JSON File Info*

A summary of the JSON files supplied with this application is provided over the next few pages. The same information is available as a report from the **JSON File Info** button on the **Help** ribbon

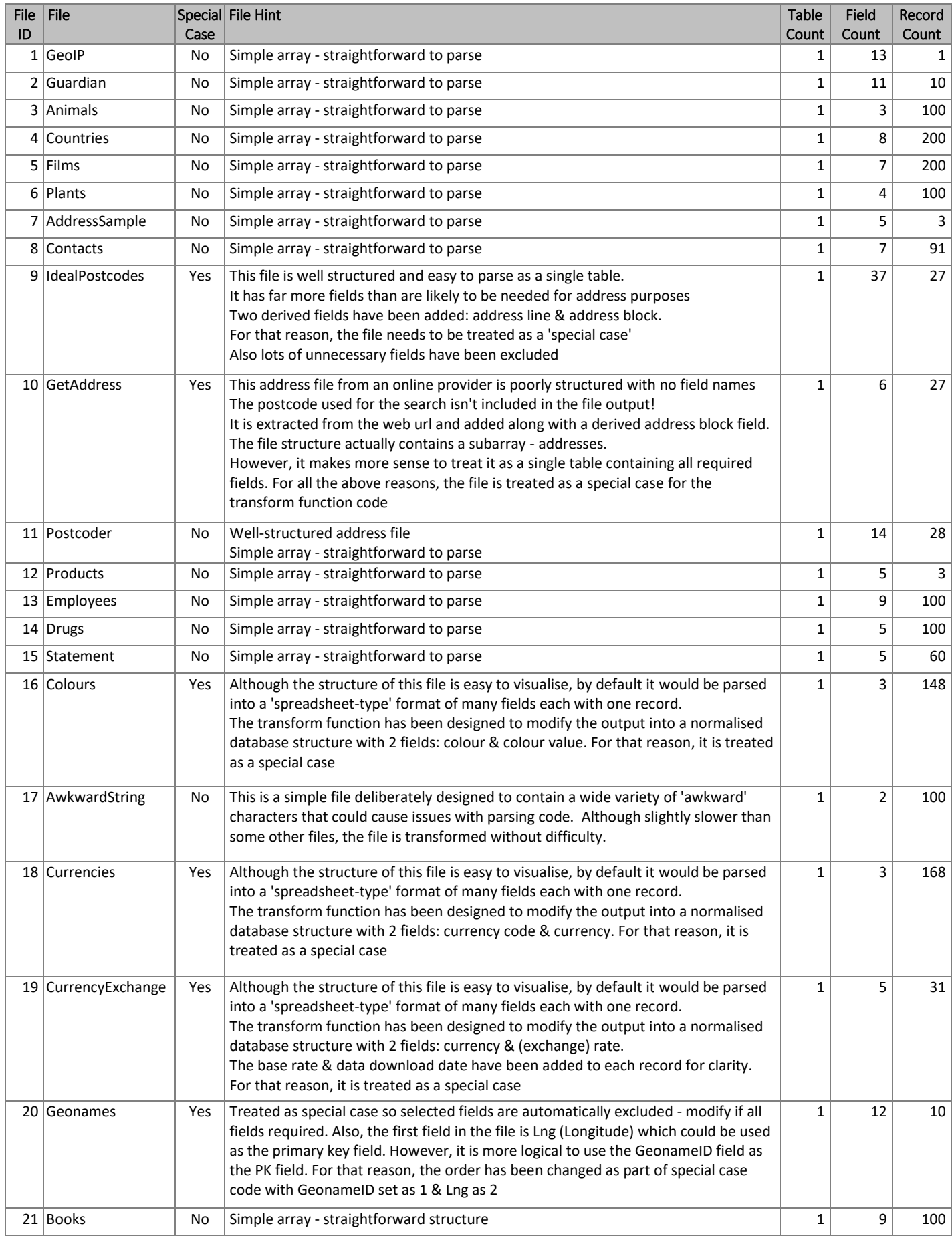

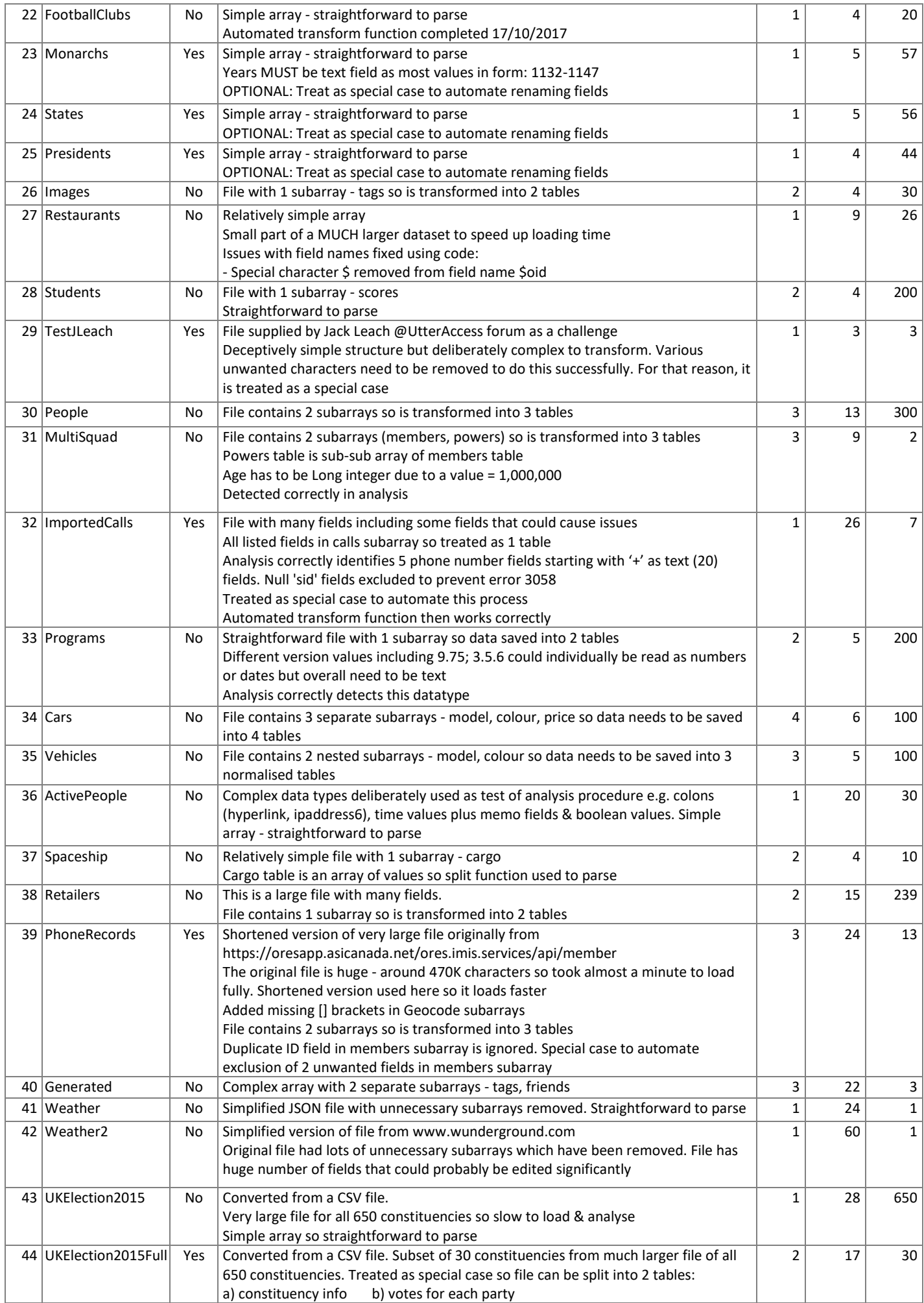

<span id="page-29-0"></span>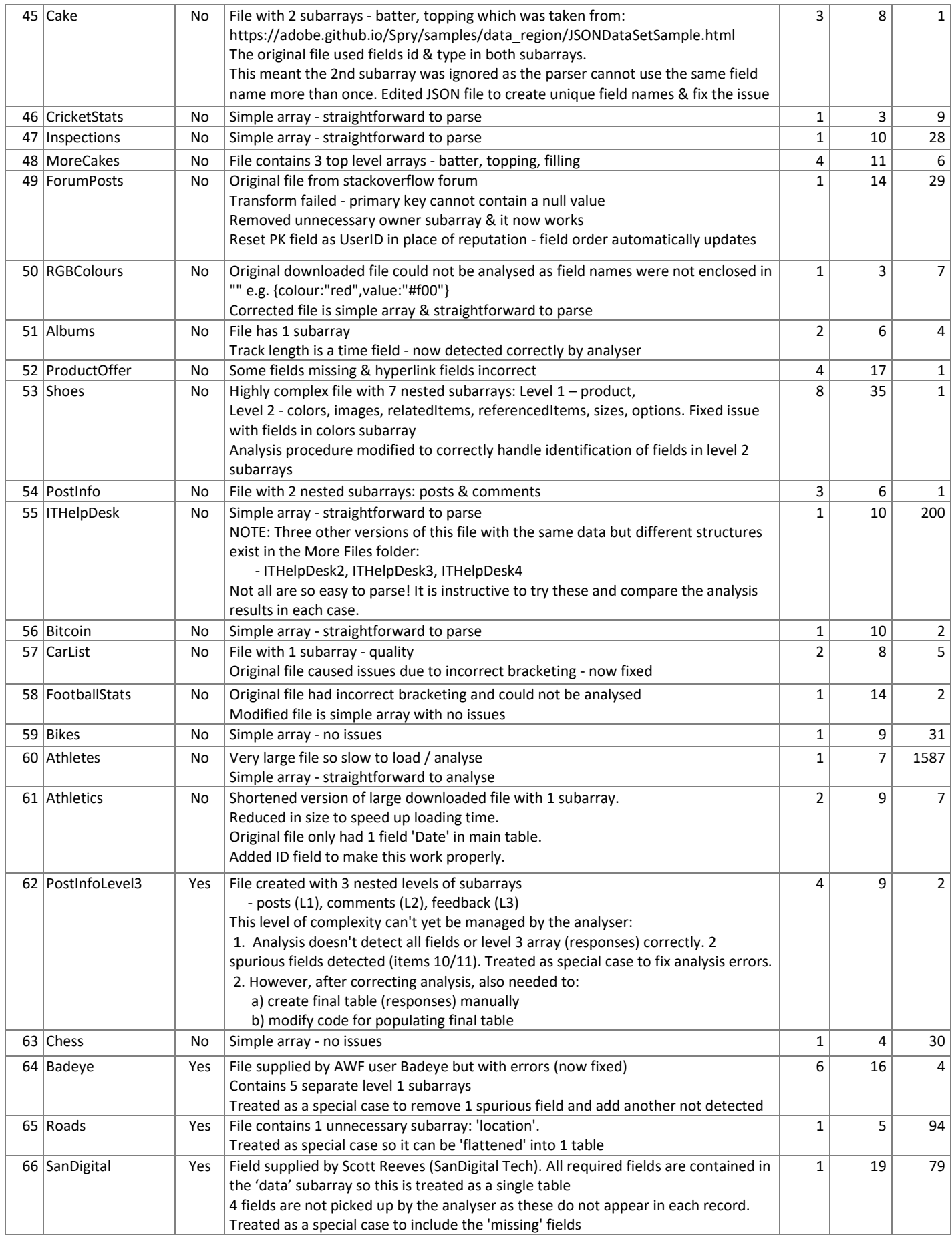

## *Appendix D – More Files*

Another 25+ files are also supplied in the **More Files** folder for anyone who wishes to try them.

Most of these have been looked at in depth, but not all

Some files have simple structures e.g. BookList / USZipCodes Others are very complex and / or will need to be treated as special cases e.g. FamilyTree / Clothing In certain cases, the file may be too complex for the parser to handle e.g. GoogleMapFIXED / Shares

Four of these files were invalid as supplied e.g. GoogleMap (original version), TumblrPhotos These are included as validation errors can often be fixed using online tools such as **JSON Lint** or **JSON Editor**

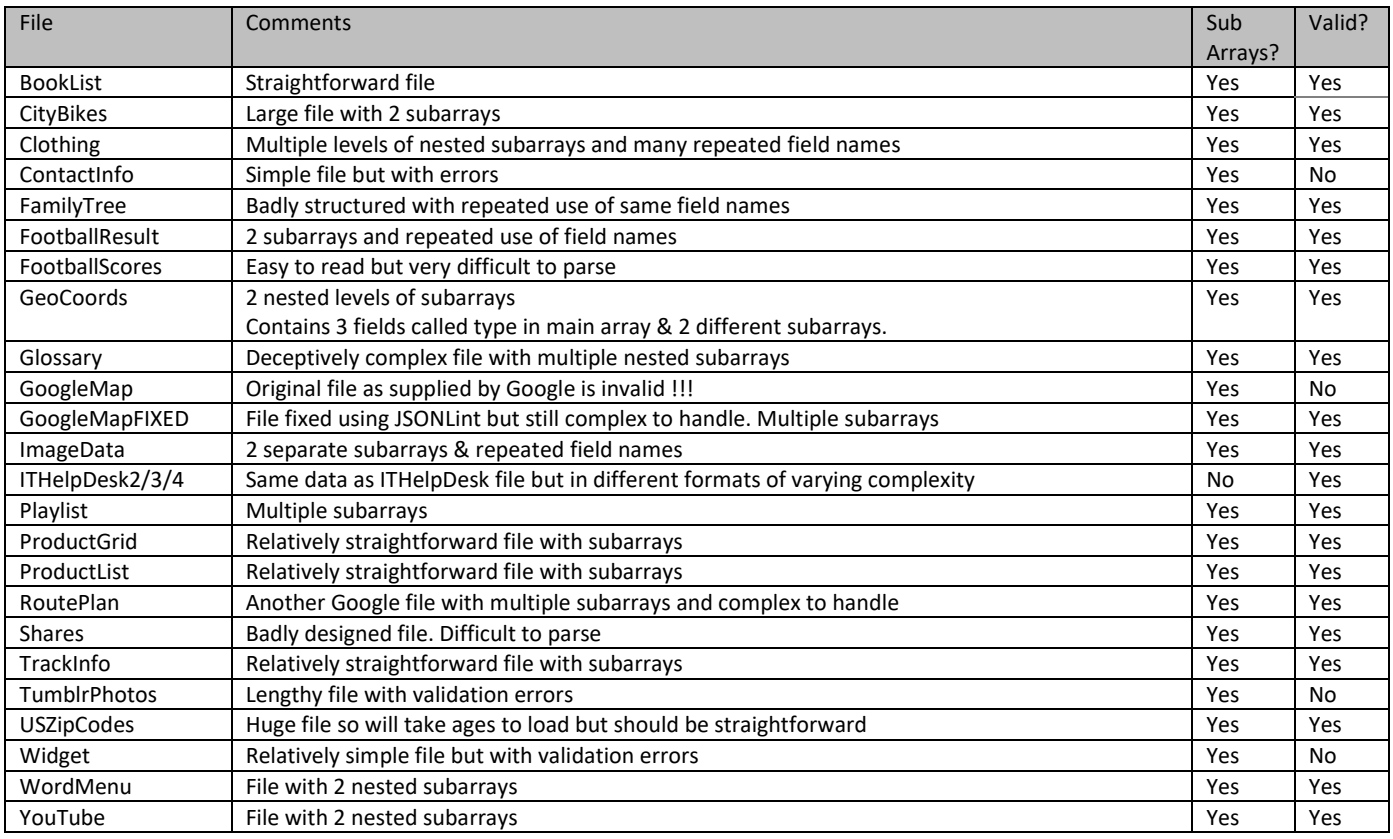

Additional files may be provided from the website at a later date

There are numerous JSON files for a wide variety of topic areas available on the internet. Typing e.g. 'Shares JSON' into Google will give a long list of possible data sources These may be real live data or sample files

Unfortunately, many of the JSON files available online are either poorly structured or invalid. In many cases, validation errors can be fixed by this application or using the **JSON Lint** online utility.

However, if the file structure is poor, the file will be unusable

Many sites will require you to register to obtain an **API key** required to download real data. **API keys** are usually free but in certain cases you will have to purchase credits to download data.

You can also create your own JSON files using random data generator sites such as **Mockaroo**

# *Appendix E - Possible Issues*

Like any complex application, issues may occur from time to time. The following explains some issues you may experience and possible solutions / work rounds:

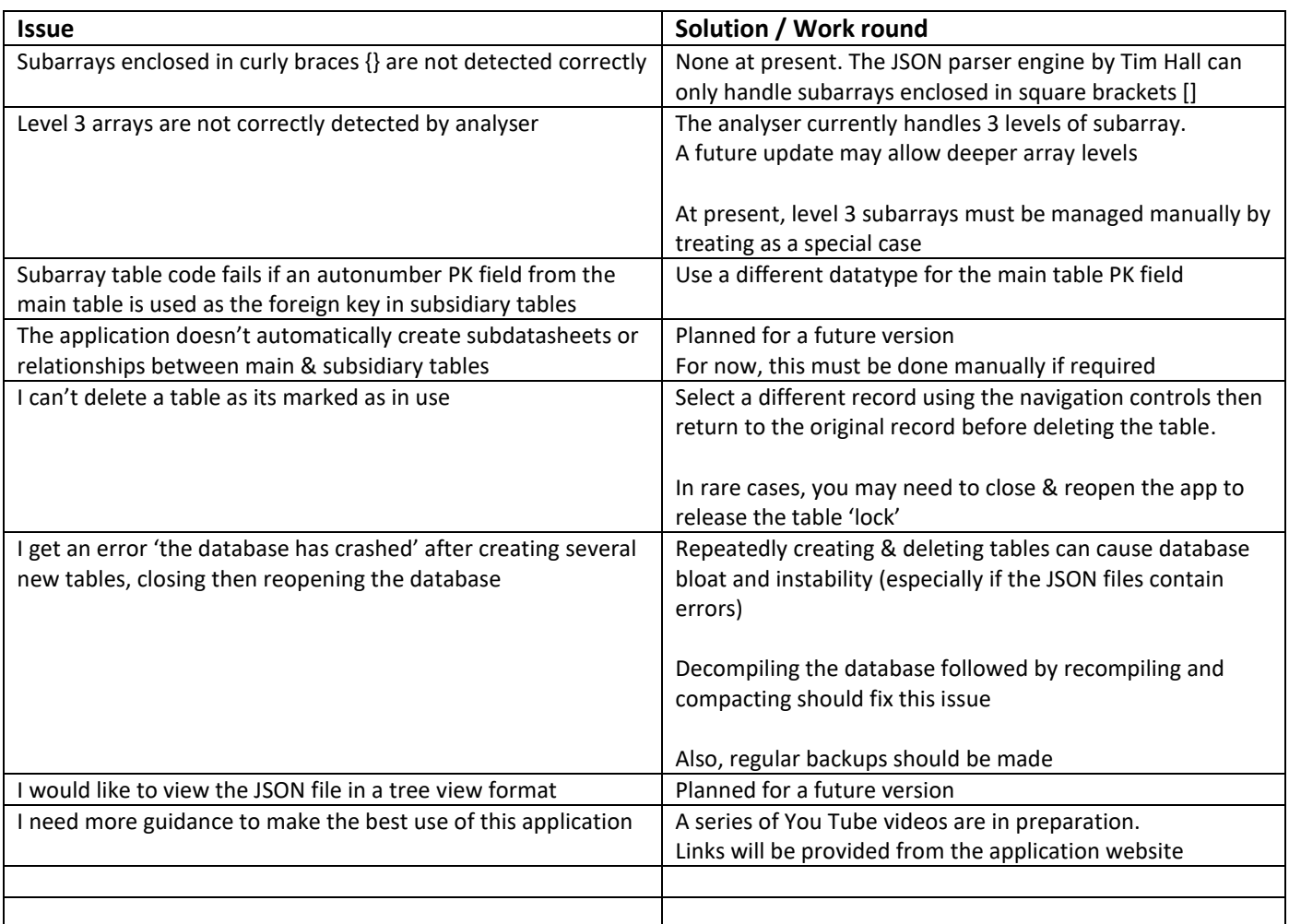

Please email **support@mendipdatasystems.co.uk** to alert us if you experience any other issues.